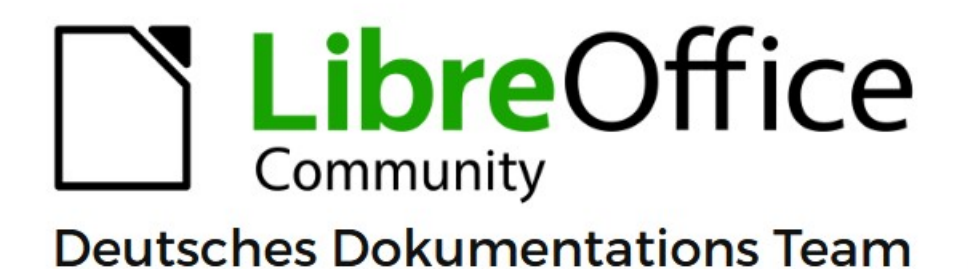

**Writer Kapitel 7 Drucken und Publizieren** 

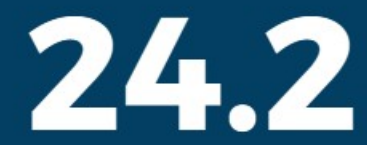

LibreOffice ist ein eingetragenes Markenzeichen von The Document Foundation Weitere Informationen finden Sie unter de.libreoffice.org/

# <span id="page-1-0"></span>**Inhalt und Allgemeines**

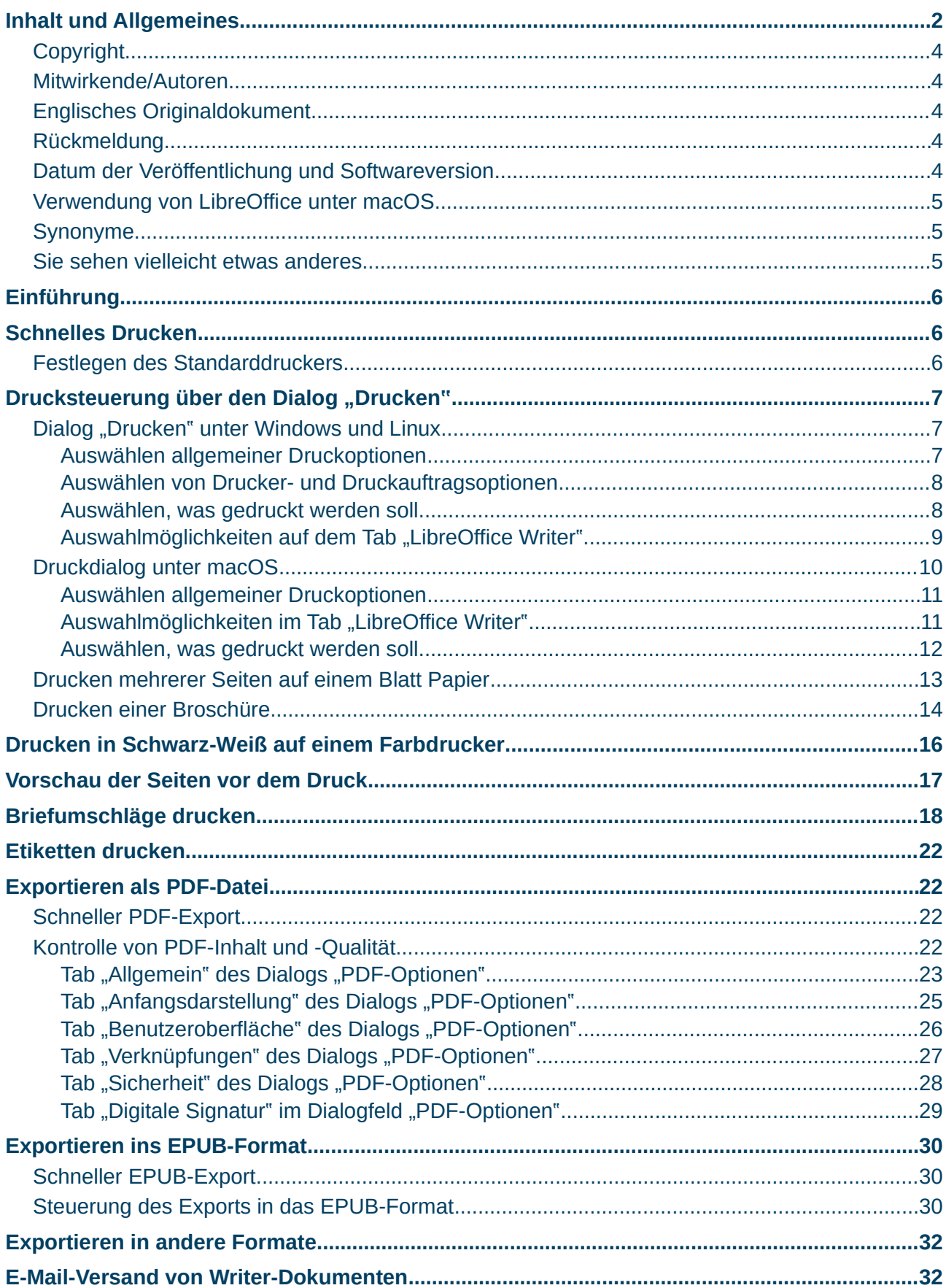

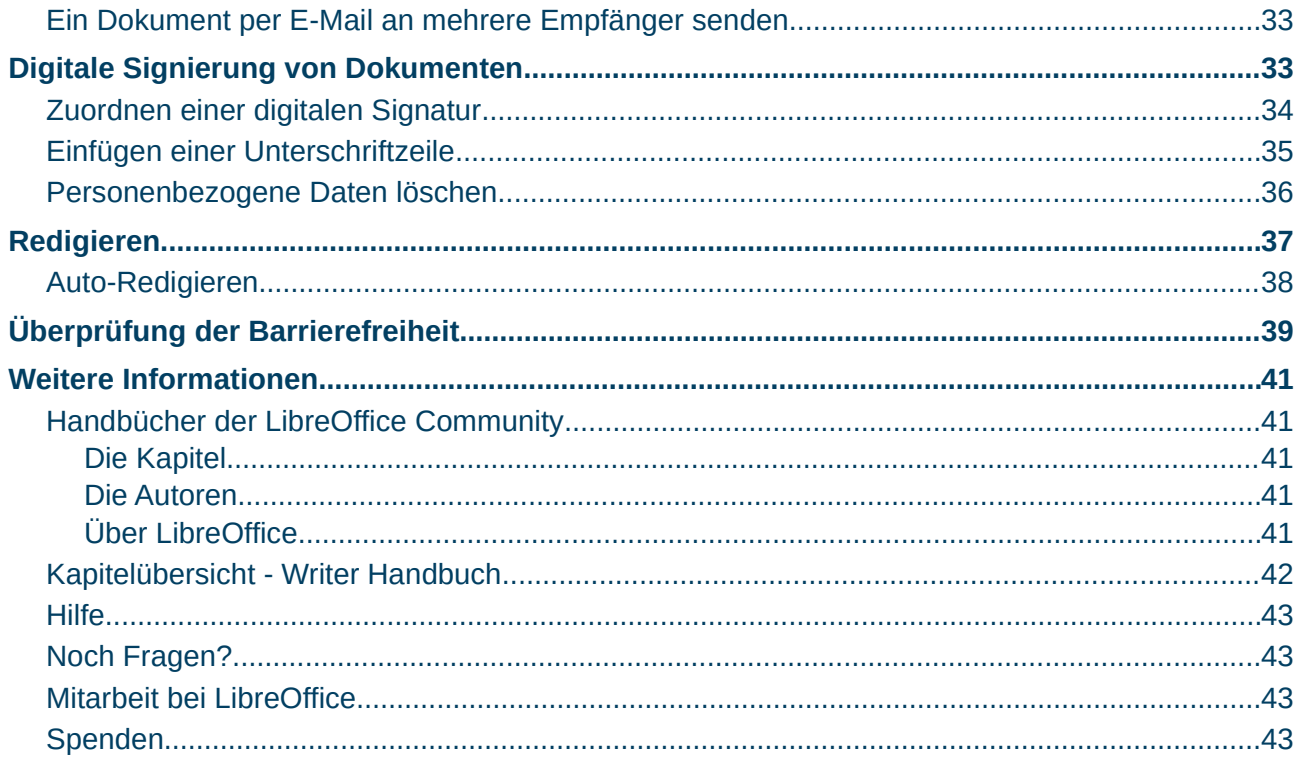

### <span id="page-3-4"></span>**Copyright**

Dieses Dokument unterliegt dem Copyright © 2010–2024. Die Beitragenden sind unten aufgeführt. Sie dürfen dieses Dokument unter den Bedingungen der GNU General Public License (*<http://www.gnu.org/licenses/gpl.html>*), Version 3 oder höher oder der Creative Commons Attribution License (*<https://creativecommons.org/licenses/by/4.0/>*) Version 4.0 oder höher, verändern und/oder weitergeben.

Warennamen werden ohne Gewährleistung der freien Verwendbarkeit benutzt.

Fast alle Hardware- und Softwarebezeichnungen sowie weitere Stichworte und sonstige Angaben, die in diesem Buch verwendet werden, sind als eingetragene Marken geschützt.

Da es nicht möglich ist, in allen Fällen zeitnah zu ermitteln, ob ein Markenschutz besteht, wird das Symbol (R) in diesem Buch nicht verwendet.

#### <span id="page-3-3"></span>**Mitwirkende/Autoren**

Harald Berger

Gerald Geib

### <span id="page-3-2"></span>**Englisches Originaldokument**

Dieses Kapitel wurde ursprünglich aus dem Englischen übersetzt und basiert auf dem Writer Guide Chapter 7 – Printing and Publishing. Autoren dieses Kapitels sind:

Jean Hollis Weber

Kees Kriek

John A Smith

Bruce Byfield

Gillian Polack

Dante Legaspi

Ron Faile Jr.

Einige Screenshots aus dem oben angegebenen Chapter 7, bezogen auf das Betriebssystem [macOS], wurden hier verwendet.

### <span id="page-3-1"></span>**Rückmeldung**

Kommentare oder Vorschläge zu diesem Dokument können Sie in deutscher Sprache an die Adresse *[discuss@de.libreoffice.org](mailto:discuss@de.libreoffice.org)* senden.

#### **Vorsicht**

Alles, was an eine Mailingliste geschickt wird, inklusive der E-Mail-Adresse und anderer persönlicher Daten, die die E-Mail enthält, wird öffentlich archiviert und kann nicht gelöscht werden. Also, schreiben Sie bitte mit Bedacht!

#### <span id="page-3-0"></span>**Datum der Veröffentlichung und Softwareversion**

Veröffentlicht am 06.06.2024. Basierend auf der LibreOffice Version 24.2. Andere Versionen von LibreOffice können sich im Aussehen und der Funktion unterscheiden.

### <span id="page-4-2"></span>**Verwendung von LibreOffice unter macOS**

Einige Tastenbelegungen und Menüeinträge unterscheiden sich zwischen der Macintosh-Version und denen für Windows- und Linux-Rechner. Die unten stehende Tabelle gibt Ihnen einige grundlegende Hinweise dazu. Eine ausführlichere Aufstellung dazu finden Sie in der [Hilfe](#page-42-3) der jeweiligen Komponente.

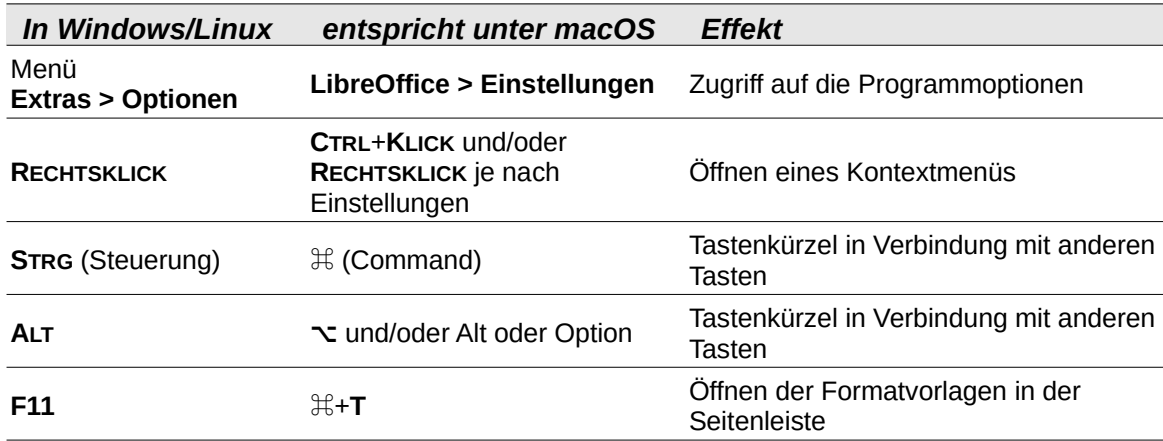

### <span id="page-4-1"></span>**Synonyme**

In diesem Dokument verwendete Synonyme:

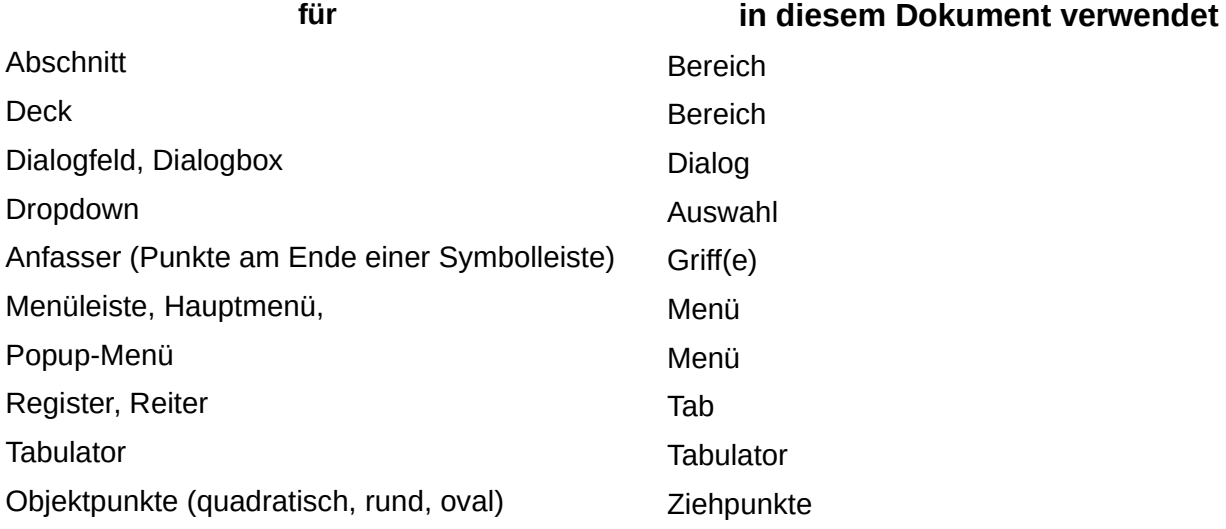

### <span id="page-4-0"></span>**Sie sehen vielleicht etwas anderes**

LibreOffice läuft auf Windows, Linux, Mac OS X, FreeBSD und anderen Unix-Varianten, von denen jedes Betriebssystem unterschiedliche Versionen hat und kann von den Nutzern bezüglich Schriftarten, Farben und Themen angepasst werden.

Die Bilder in diesem Handbuch wurden mit hellem Thema in Windows 10 erstellt. Das LibreOffice Thema entspricht der Werkseinstellungen.

# <span id="page-5-2"></span>**Einführung**

Dieses Kapitel beschreibt Funktionen in LibreOffice Writer, die sich auf das Drucken, Publizieren (Veröffentlichen) und Weitergeben von Dokumenten beziehen:

- Drucken von Dokumenten, Umschlägen und Etiketten
- Exportieren in PDF-, EPUB- und andere Formate
- Versenden von Dokumenten per E-Mail
- Digitales Signieren von Dokumenten
- Entfernen von persönlichen Daten vor der Verteilung von Dokumenten
- Redigieren (schwärzen)
- Überprüfung der Barrierefreiheit eines Dokuments vor der Veröffentlichung

# <span id="page-5-1"></span>**Schnelles Drucken**

Wenn das Symbol *Direkt drucken* in der Symbolleiste *Standard* sichtbar ist, können Sie darauf **KLICKEN**, um das gesamte Dokument mit den aktuellen Standard-Druckeinstellungen zu drucken.

#### **Hinweis**

Wenn das Symbol nicht sichtbar ist, können Sie es sichtbar machen, indem Sie mit der rechten Maustaste auf die Symbolleiste **KLICKEN**, dann auf **Sichtbare Schaltflächen** zeigen und das Symbol *Direkt drucken* auswählen.

## <span id="page-5-0"></span>**Festlegen des Standarddruckers**

Um den Standarddrucker festzulegen, wählen Sie im Menü **Datei > Druckereinstellungen…** aus. Der Dialog *Drucker einrichten* [\(Abbildung 1](#page-5-3)) wird geöffnet. Um auf Weitere Druckoptionen zuzugreifen, **KLICKEN** Sie auf die Schaltfläche Optionen im Dialog *Drucker einrichten*. Die gleichen Einstellungen sind über **Extras > Optionen > LibreOffice Writer > Drucken** beziehungsweise allgemeinere Druckoptionen über **Extras > Optionen > LibreOffice > Drucken** verfügbar [\(Abbildung 2](#page-6-3)). Weitere Informationen finden Sie in *[Writer Kapitel 20 – Writer anpassen](https://de.libreoffice.org/get-help/documentation/)*.

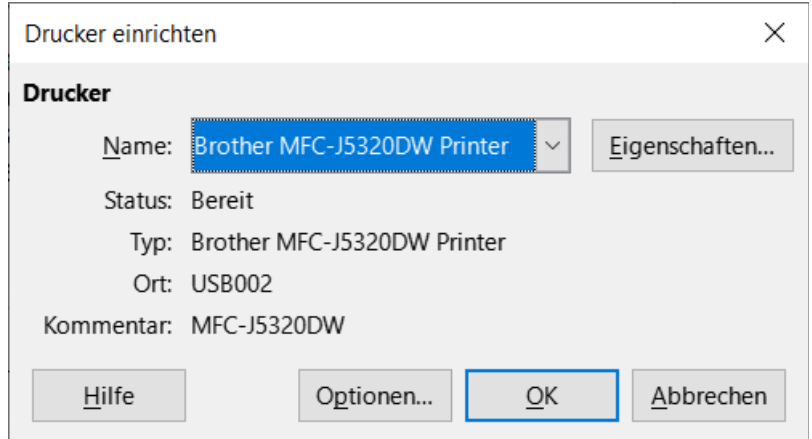

<span id="page-5-3"></span>*Abbildung 1: Dialog "Drucker einrichten"*

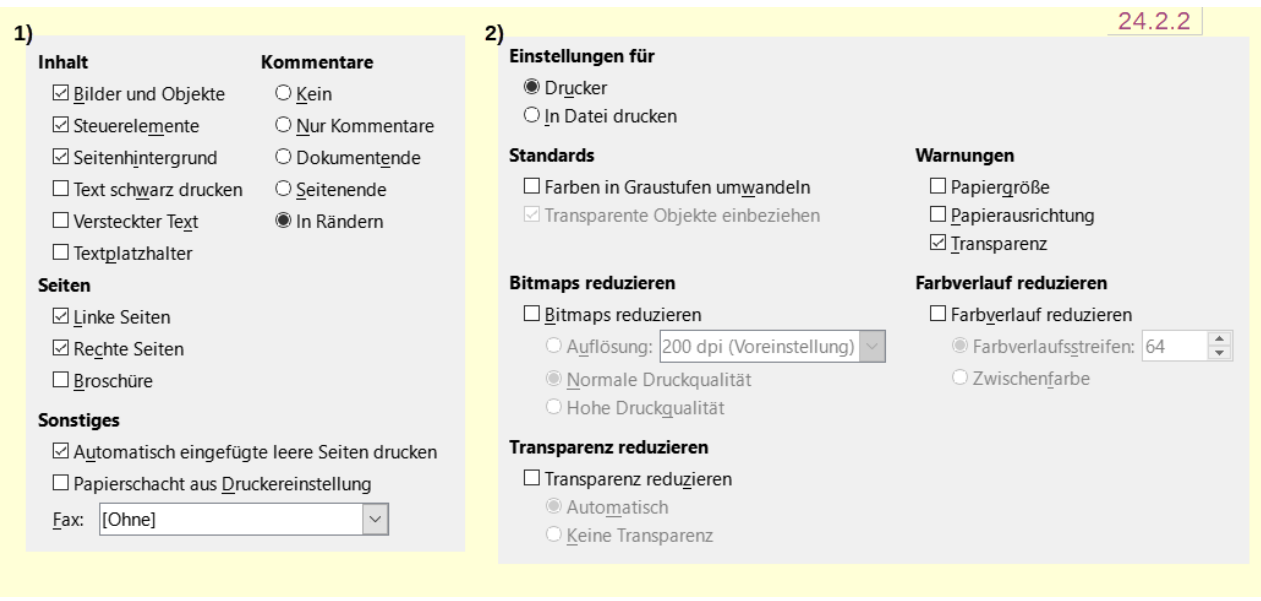

<span id="page-6-3"></span>*Abbildung 2: 1) Extras > Optionen > LibreOffice Writer > Drucken 2) Extras > Optionen > LibreOffice > Drucken*

# <span id="page-6-2"></span>**Drucksteuerung über den Dialog "Drucken"**

Wenn Sie mehr Kontrolle für weitere Druckoptionen haben möchten, verwenden Sie den Dialog *Drucken* (Menü **Datei > Drucken**, **STRG+P** ([macOS] ⌘**+P**) oder das Symbol *Drucken* in der Symbolleiste *Standard*). Das Erscheinungsbild des Dialogs *Drucken* ist unter [Windows] und [Linux] anders als unter [macOS], daher werden sie in diesem Kapitel separat beschrieben.

## <span id="page-6-1"></span>**Dialog "Drucken" unter Windows und Linux**

Unter [Windows] und [Linux] verfügt der Dialog *Drucken* ([Abbildung 3](#page-7-2)) über zwei Tabs, auf denen Sie eine Reihe von Einstellungen vornehmen können, wie im Folgenden beschrieben. Das Aussehen dieses Dialogs kann je nach Betriebssystem variieren.

### <span id="page-6-0"></span>**Auswählen allgemeiner Druckoptionen**

Auf dem Tab *Standard* des Dialogs *Drucken* legen Sie fest:

- Auf welchem Drucker, aus der Liste der verfügbaren Drucker gedruckt wird.
- Welche Seiten gedruckt werden, die Anzahl der zu druckenden Kopien und wie mehrere Kopien sortiert werden sollen (Bereich **Bereich und Kopien**).
- Das Papierformat und die Druckausrichtung (Bereich **Seitenlayout**).
- Wie viele Seiten auf ein Blatt Papier gedruckt werden und ob ein Rand um jede Seite gezogen wird.
- Ob eine Broschüre gedruckt werden soll (siehe [Abbildung 3](#page-7-2) Seite [8\)](#page-7-2).
- Ob die Seiten in umgekehrter Reihenfolge gedruckt werden (bei einigen Druckern ist dies erforderlich, damit die Seiten gleich in der richtigen Reihenfolge ausgegeben werden).

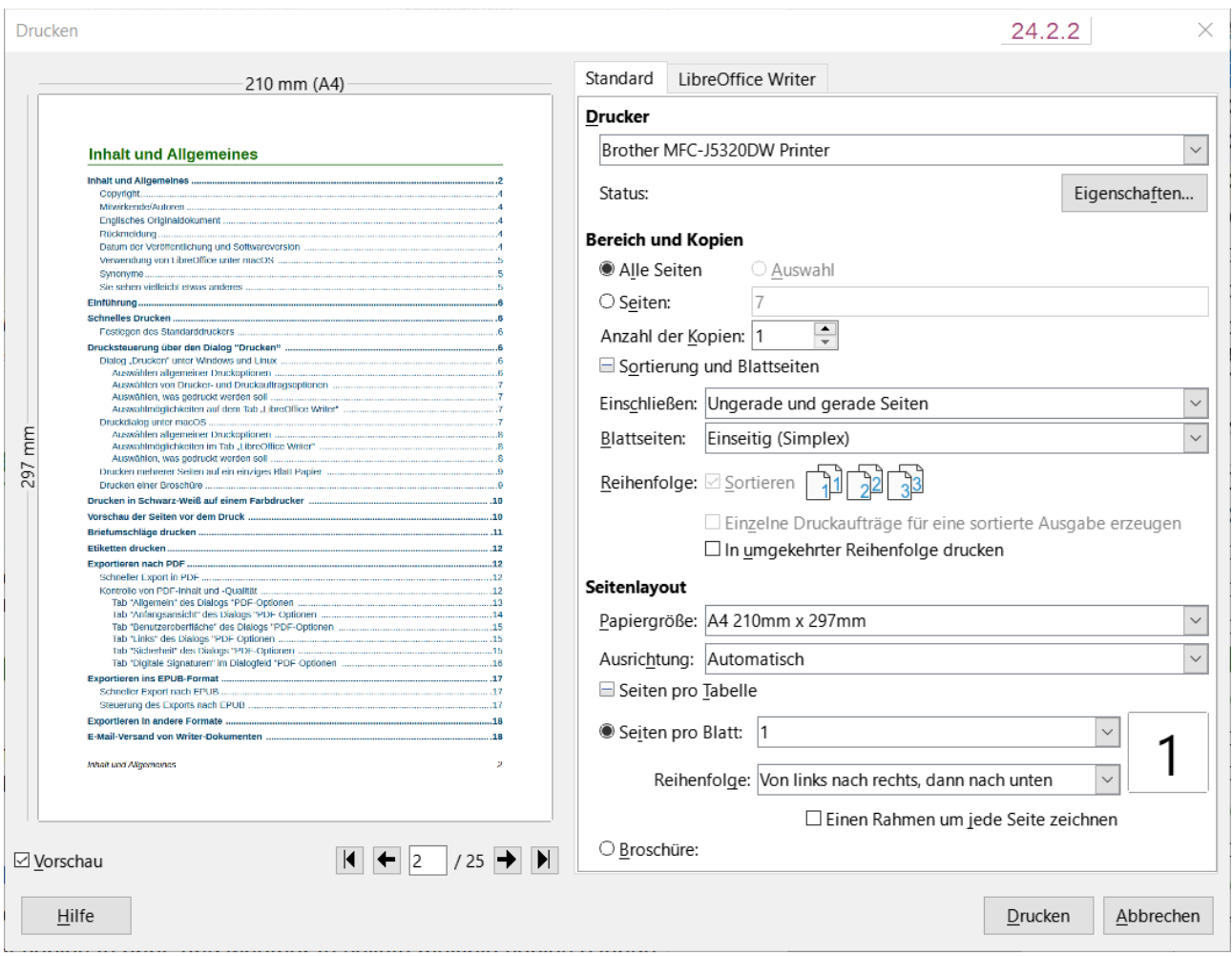

<span id="page-7-2"></span>*Abbildung 3: Dialog "Drucken" [Windows]*

### <span id="page-7-1"></span>**Auswählen von Drucker- und Druckauftragsoptionen**

**KLICKEN** Sie im Bereich **Drucker** des Tabs *Standard* auf die Schaltfläche Eigenschaften , um den Dialog *Eigenschaften* des ausgewählten Druckers anzuzeigen, in dem Sie das Hoch- oder Querformat, den zu verwendenden Papierschacht und das Papierformat für den Druck einstellen können.

**KLICKEN** Sie im Bereich **Bereich und Kopien** des Tabs *Standard* auf Sortierung und Blattseiten, um festzulegen, ob für die sortierte Ausgabe einzelne Druckaufträge erstellt werden, anstatt einen Druckauftrag, der alle sortierten Seiten enthält (dies ist nicht wichtig, wenn nur eine Kopie eines Dokuments gedruckt wird).

### <span id="page-7-0"></span>**Auswählen, was gedruckt werden soll**

Sie können ein komplettes Dokument drucken, einzelne Seiten, einen Bereich von Seiten oder eine beliebige Auswahl.

#### **Einzelne Seite**

- 1. Wählen Sie im Dialog *Drucken* im Bereich **Bereich und Kopien** das Markierfeld *Seiten*. Im Anzeigefeld wird die aktuelle Seitenzahl angezeigt.
- 2. Geben Sie die Seitennummer der Seite ein, die Sie drucken möchten. Das Vorschaufeld auf der linken Seite ändert sich und zeigt die ausgewählte Seite an.

#### **Bereich von Seiten**

- 1. Wählen Sie im Dialog *Drucken* im Bereich **Bereich und Kopien** das Markierfeld *Seiten*.
- 2. Geben Sie die Seitennummern der zu druckenden Seiten ein, beispielsweise 1-4 für einen zusammenhängenden Bereich oder 1,3,7,11 für einzelne Seiten. Diese Auswahlen können auch kombiniert werden.

#### **Auswahl von Text oder Grafiken**

- 1. Markieren Sie im Dokument das zu druckende Material und öffnen Sie dann den Dialog *Drucken*.
- 2. Im Bereich **Bereich und Kopien** des Dialogs *Drucken* ist das Markierfeld *Auswahl* jetzt aktiv und ausgewählt und das Vorschaufeld zeigt das ausgewählte Material an [\(Abbildung 4\)](#page-8-1).

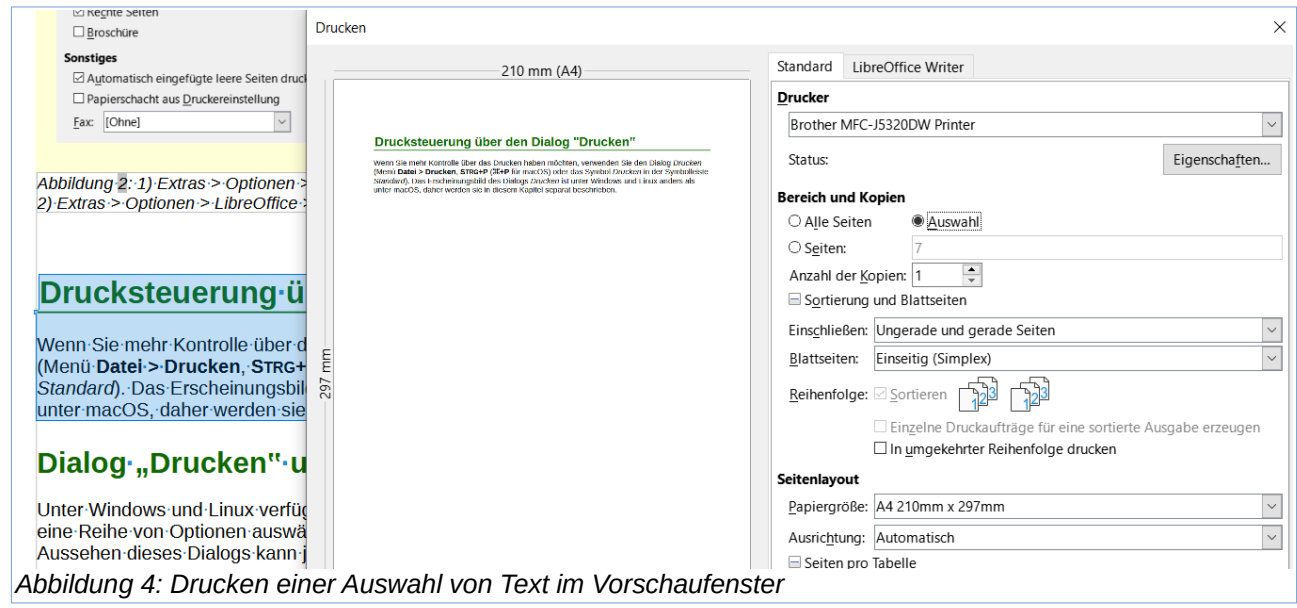

### <span id="page-8-1"></span><span id="page-8-0"></span>Auswahlmöglichkeiten auf dem Tab "LibreOffice Writer"

Im Tab *LibreOffice Writer* [\(Abbildung 5](#page-9-1)) können Sie wählen,

- ob Sie eine Teilmenge des Inhalts (beispielsweise Bilder oder ausgeblendeten Text) drucken möchten;
- ob der Text in Schwarz gedruckt werden soll (auch wenn eine Farbe für den Text definiert wurde);
- ob automatisch eingefügte Leerseiten gedruckt werden sollen und
- ob und wo Kommentare im Dokument gedruckt werden sollen.

Einige Auswahlmöglichkeiten sind nicht immer verfügbar. Wenn das Dokument zum Beispiel keine Kommentare enthält, ist die Auswahl-Liste *Kommentare* deaktiviert.

| Standard                                   | LibreOffice Writer                            |  | 24.2.2                                 |  |  |  |  |  |  |  |
|--------------------------------------------|-----------------------------------------------|--|----------------------------------------|--|--|--|--|--|--|--|
| Inhalt                                     |                                               |  |                                        |  |  |  |  |  |  |  |
| $\boxdot$ Seitenhintergrund                |                                               |  |                                        |  |  |  |  |  |  |  |
| ⊠ Bilder und andere Grafikobjekte          |                                               |  |                                        |  |  |  |  |  |  |  |
| ∟ Ausgeblendeter Text                      |                                               |  |                                        |  |  |  |  |  |  |  |
| $\lrcorner$ Textplatzhalter                |                                               |  |                                        |  |  |  |  |  |  |  |
|                                            | ⊠ Steuerelemente                              |  |                                        |  |  |  |  |  |  |  |
|                                            | Kommentare: Keine (nur das Dokument) $\vee$   |  | Keine (nur das Dokument)               |  |  |  |  |  |  |  |
| Farbe<br>□ Text schwarz drucken<br>Seiten: |                                               |  | Nur Kommentare                         |  |  |  |  |  |  |  |
|                                            |                                               |  | Am Ende des Dokuments<br>Am Seitenende |  |  |  |  |  |  |  |
|                                            |                                               |  | In Rändern platzieren                  |  |  |  |  |  |  |  |
|                                            | ⊠ Automatisch eingefügte leere Seiten drucken |  |                                        |  |  |  |  |  |  |  |

<span id="page-9-1"></span>Abbildung 5: Dialog "Drucken" - Tab "LibreOffice Writer"

# <span id="page-9-0"></span>**Druckdialog unter macOS**

Der Dialog *Drucken* in [macOS] hat mehrere Seiten, die in den folgenden Bereichen beschrieben werden. Diese Seiten sind in einem Auswahl-Menü unterhalb des oberen Teils des Dialogs aufgelistet [\(Abbildung 6](#page-9-2)). Aussehen und Layout des Dialogs unter [macOS] 13 (Ventura) unterscheiden sich ein wenig von [macOS] 12 (Monterey) und früher. Die Bildschirmfotos sind unter [macOS] 12 aufgenommen.

<span id="page-9-2"></span>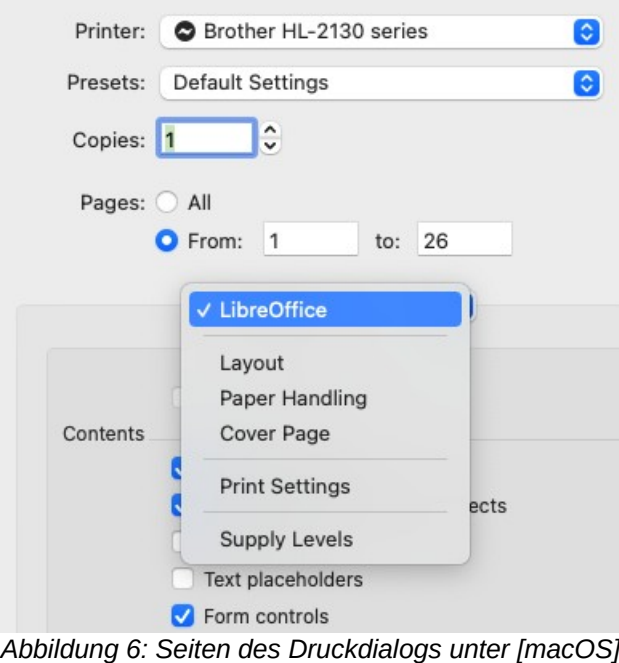

### <span id="page-10-1"></span>**Auswählen allgemeiner Druckoptionen**

Im oberen Teil des Druckdialogs unter [macOS] ([Abbildung 6\)](#page-9-2) können Sie wählen:

- Den Drucker, aus der Liste der verfügbaren Drucker
- Die Anzahl der zu druckenden Kopien
- Welche Seiten gedruckt werden sollen: alle oder ein zusammenhängender Bereich von Seiten

Für einen nicht zusammenhängenden Bereich von Seiten siehe den Bereich Seiten unter LibreOffice Writer im unteren Teil des Dialogs.

### <span id="page-10-0"></span>**Auswahlmöglichkeiten im Tab "LibreOffice Writer"**

Auf der LibreOffice Writer-Seite des Dialogs unter [macOS] [\(Abbildung 7\)](#page-11-1) können Sie festlegen:

- Welche Inhalte gedruckt werden sollen: Seitenhintergrund, Bilder und andere grafische Objekte, verborgener Text, Textplatzhalter und Formularsteuerelemente.
- Ob der Text in Schwarz gedruckt werden soll, anstatt in den im Dokument definierten Farben.
- Ob automatisch eingefügte leere Seiten, eine Auswahl von Seiten oder eine Auswahl von Inhalten gedruckt werden sollen.
- Ob und wo Kommentare gedruckt werden sollen.
- Ob eine Broschüre gedruckt werden soll (siehe [Abbildung 7](#page-11-1)).

Einige Auswahlmöglichkeiten sind möglicherweise nicht immer verfügbar. Wenn das Dokument zum Beispiel keine Kommentare enthält, ist die Auswahl-Liste *Kommentare* deaktiviert.

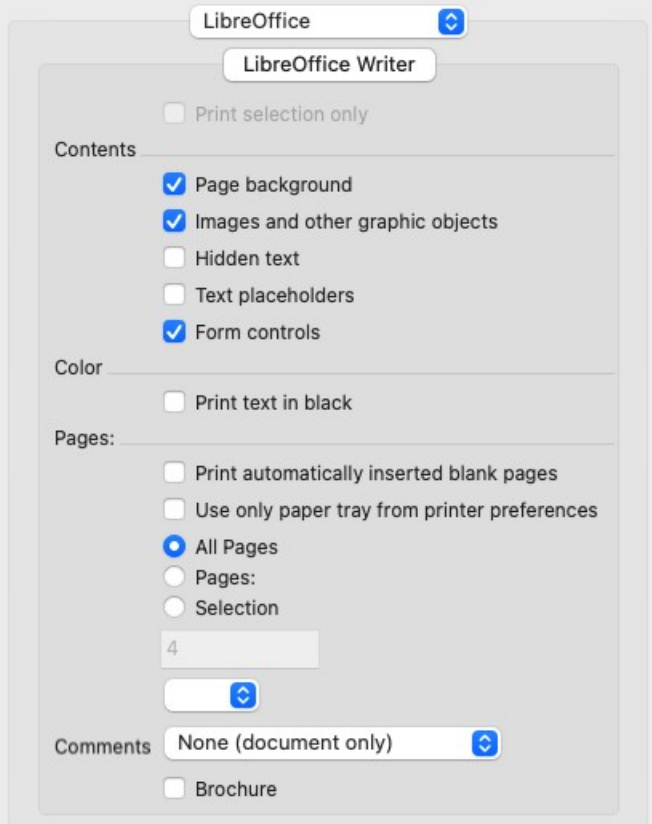

<span id="page-11-1"></span>*Abbildung 7: Die LibreOffice Writer-Seite des Druckdialogs unter [macOS] 12*

### <span id="page-11-0"></span>**Auswählen, was gedruckt werden soll**

Sie können ein komplettes Dokument drucken, einzelne Seiten, einen Bereich von Seiten oder eine markierte Auswahl aus einem Dokument.

#### **Einzelne Seite**

Um eine einzelne Seite zu drucken, verwenden Sie entweder den oberen oder den unteren Bereich **Seiten** des Dialogs *Drucken* ([Abbildung 4](#page-8-1)). Geben Sie im oberen Bereich die gewünschte Seitenzahl in die Felder **Von:** und **Bis:** ein. Das Vorschaufeld auf der linken Seite ändert sich und zeigt die entsprechende Seite an.

#### **Aufeinanderfolgende Seitenbereiche**

Um einen aufeinanderfolgenden Seitenbereich zu drucken, können Sie einen der beiden Bereiche Seiten des Dialogs Drucken verwenden [\(Abbildung 4\)](#page-8-1). Geben Sie im oberen Bereich die erste und letzte Seitennummer in die Felder **Von:** und **Bis:** ein. Oder verwenden Sie die unten beschriebene Methode für nicht aufeinanderfolgende Bereiche von Seiten.

#### **Einzelne Bereiche von Seiten**

Um nicht fortlaufende Seitenbereiche zu drucken (beispielsweise 1,3,7,11 oder eine Kombination wie 1-4; 7, 11, 22), müssen Sie den unteren Bereich **Seiten** (im Tab *LibreOffice Writer*) verwenden. Markieren Sie die Option *Seiten*. Das Anzeige- und Eingabefeld unter Auswahl wird aktiv. Geben Sie die gewünschten Seitenzahlen in dieses Feld ein.

#### **Auswahl von Text oder Grafiken**

So drucken Sie eine Auswahl von Text oder Grafiken: Markieren Sie im Dokument das zu druckende Material und öffnen Sie dann den Dialog *Drucken*. Im unteren Bereich des Dialogs *Drucken* ist das Markierfeld *Auswahl* jetzt aktiv und ausgewählt und das Vorschaufeld zeigt das ausgewählte Material an ([Abbildung 8](#page-12-1)).

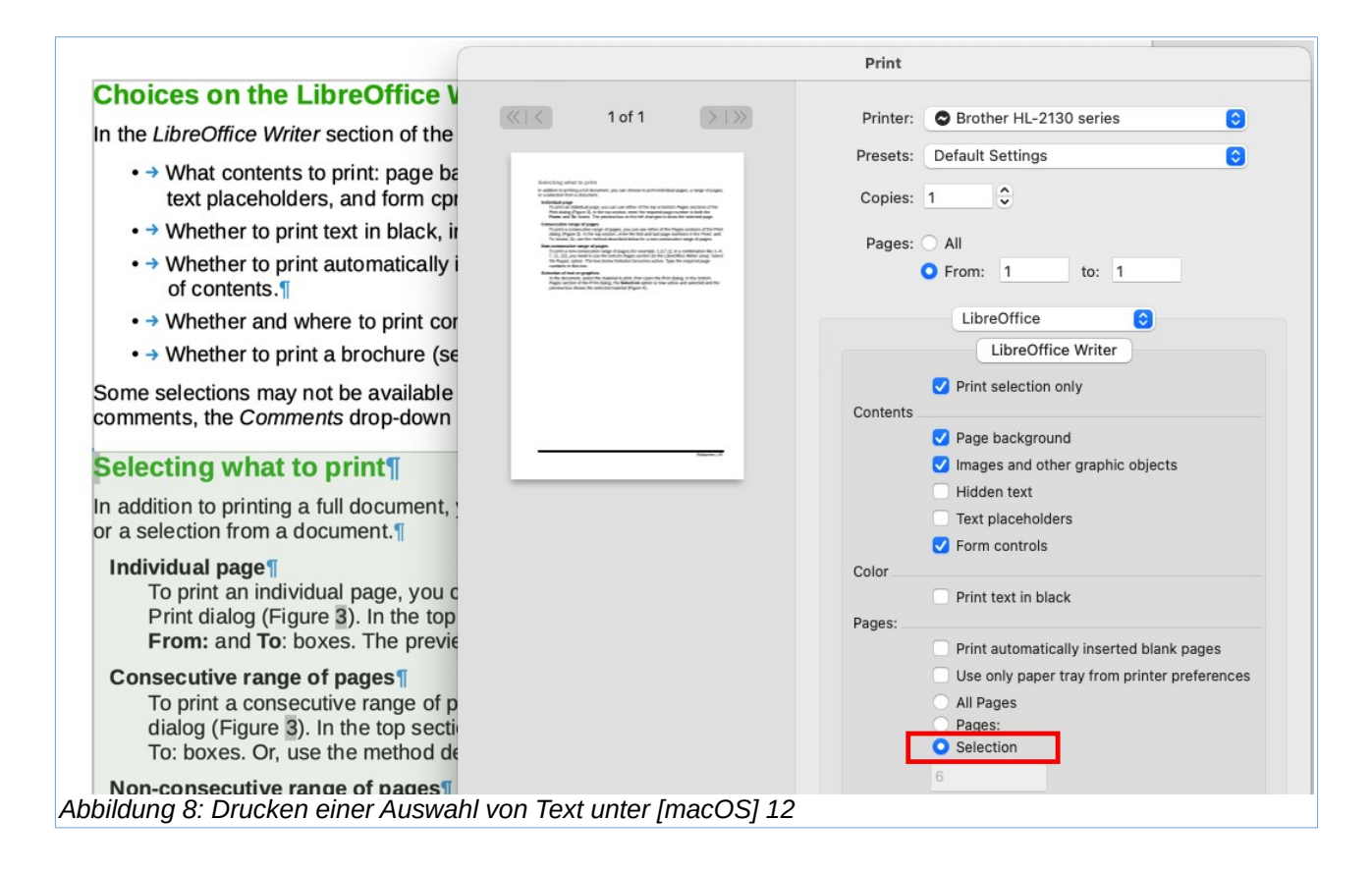

## <span id="page-12-1"></span><span id="page-12-0"></span>**Drucken mehrerer Seiten auf einem Blatt Papier**

Sie können mehrere Seiten eines Dokuments auf ein Blatt Papier drucken. Gehen Sie so vor:

- [Windows] oder [Linux] **KLICKEN** Sie im Bereich **Seitenlayout** auf dem Tab *Standard* des Dialogs *Dr*ucken [\(Abbildung 9\)](#page-13-2) auf Seiten pro Blatt und wählen Sie aus der Auswahl-Liste die Anzahl der Seiten aus, die pro Blatt Papier gedruckt werden sollen.
- [macOS] Gehen Sie zur Seite Layout [\(Abbildung 10\)](#page-13-1) des Dialogs *Drucken* und wählen Sie aus der Auswahl-Liste *Seiten pro Blatt* die Anzahl der Seiten aus, die pro Blatt gedruckt werden sollen.

Wenn Sie mehr als zwei Seiten pro Blatt drucken, können Sie die Reihenfolge wählen, in der sie quer und längs zum Papier gedruckt werden. Das Vorschaufenster auf der linken Seite des Dialogs *Drucken* ändert sich und zeigt, wie das gedruckte Dokument aussehen wird.

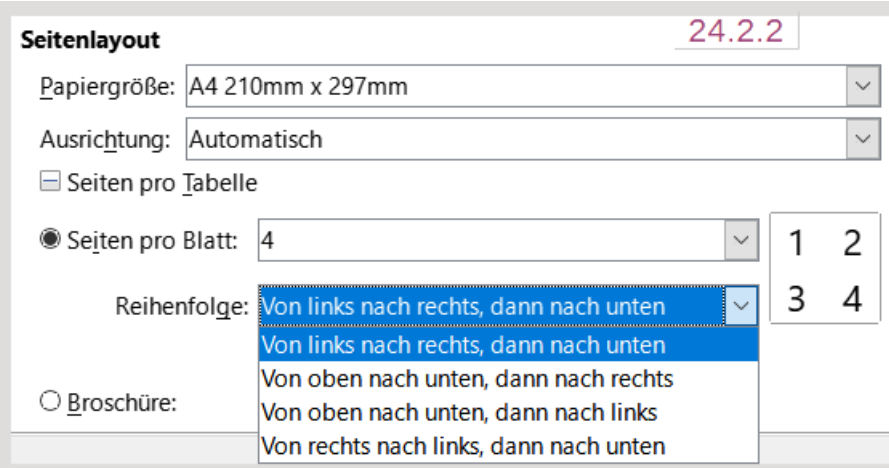

<span id="page-13-2"></span>*Abbildung 9: Auswahlmöglichkeiten für Druckaufträge unter [Windows] und [Linux]*

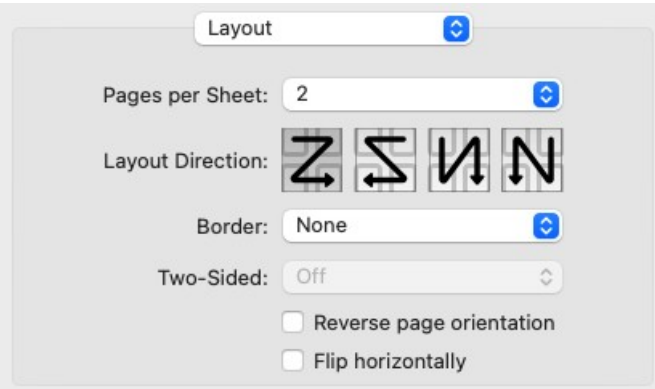

<span id="page-13-1"></span>*Abbildung 10: Auswahlmöglichkeiten für Druckaufträge unter [macOS] 12*

## <span id="page-13-0"></span>**Drucken einer Broschüre**

In Writer können Sie ein Dokument mit zwei Seiten auf jeder Seite eines Blattes drucken, die so angeordnet sind, dass die Seiten in der richtigen Reihenfolge angeordnet sind, wenn die gedruckten Seiten in der Hälfte gefaltet werden, um eine Broschüre oder einen Prospekt zu bilden.

#### *f* Tipp

Planen Sie Ihr Dokument so, dass es gut aussieht, wenn es in halber Größe gedruckt wird; wählen Sie geeignete Ränder, Schriftgrößen und so weiter. Möglicherweise müssen Sie experimentieren.

Das Verfahren zum Drucken einer Broschüre ist für alle Betriebssysteme gleich, aber die Einstellungen befinden sich an unterschiedlichen Stellen.

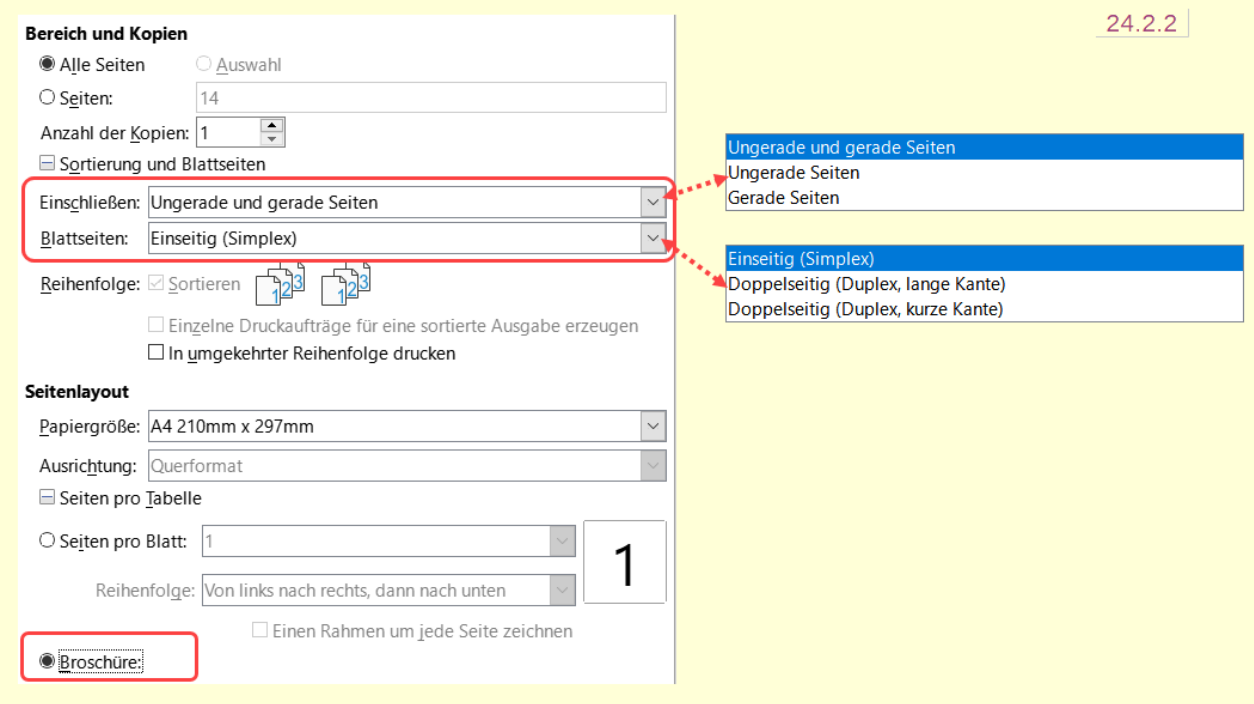

<span id="page-14-0"></span>*Abbildung 11: Einstellungen für den Druck einer Broschüre unter [Windows] oder [Linux]*

So drucken Sie eine Broschüre auf einem einseitigen (Simplex-)Drucker:

- 1. [Windows] und [Linux] Wählen Sie im Bereich **Seitenlayout** des Tabs *Standard* des Dialogs *Drucken* das Markierfeld *Broschüre* am unteren Rand ([Abbildung 11](#page-14-0)). [macOS] Wählen Sie auf der LibreOffice-Seite des Dialogs *Drucken* die Option **Broschüre** in der Nähe des unteren Randes. Die Vorschau auf der linken Seite ändert sich und zeigt die Reihenfolge an, in der die Seiten gedruckt werden sollen.
- 2. Wenn in Ihren Spracheinstellungen Asiatisch oder CTL ausgewählt ist, enthält der Dialog *Drucken* neben der Option **Broschüre** ein Auswahl-Menü (nicht in [Abbildung 11](#page-14-0) dargestellt). In dieser Liste finden Sie die Optionen Links-nach-Rechts-Schrift (LTR) und Rechtsnach-Links (RTL)-Schrift. Wählen Sie die gewünschte Einstellung aus.
- 3. [Windows] und [Linux] Wählen Sie im Bereich **Bereich und Kopien** im Tab *Standard* des Dialogs *Drucken* unter **Sortierung und Blattseiten|Einschließen:** die Auswahl *Gerade Seiten*. [macOS] Auf der Seite **Papierhandhabung** des Dialogs *Drucken* [\(Abbildung 12\)](#page-15-1) wählen

Sie in der Auswahl-Liste *Zu druckende Seiten* die Option *Gerade Seiten*.

- 4. **KLICKEN** Sie auf die Schaltfläche Drucken . Nehmen Sie die bedruckten Blätter aus dem Drucker und legen Sie sie in der richtigen Ausrichtung in den Drucker zurück, um die noch leere Seite zu bedrucken. Möglicherweise müssen Sie experimentieren, um die richtige Anordnung für Ihren Drucker zu finden oder schauen Sie in das Handbuch Ihres Druckers.
- 5. [Windows] und [Linux] Wählen Sie im Bereich **Bereich und Kopien** auf dem Tab *Standard* des Dialogs *Drucken* unter **Sortierung und Blattseiten|Einbeziehen** die Auswahl *Ungerade Seiten*. [macOS] Wählen Sie auf der Seite **Papierhandhabung** des Dialogs *Drucken* [\(Abbildung 12\)](#page-15-1) in der Auswahl-Liste *Zu druckende Seiten* die Option *Ungerade Seiten*.
- 6. **KLICKEN** Sie auf die Schaltfläche Drucken .

#### *D* Tipp

Wenn Ihr Drucker automatisch doppelseitig drucken kann, wählen Sie in Schritt 3 ungerade und gerade Seiten und überspringen Sie die Schritte 4 und 5.

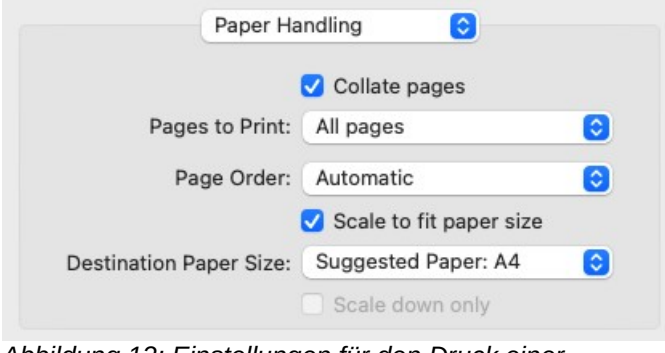

<span id="page-15-1"></span>*Abbildung 12: Einstellungen für den Druck einer Broschüre unter [macOS]*

# <span id="page-15-0"></span>**Drucken in Schwarz-Weiß auf einem Farbdrucker**

Möglicherweise möchten Sie Dokumente in schwarz-weiß auf einem Farbdrucker ausdrucken. Es stehen mehrere Möglichkeiten zur Verfügung.

#### **Hinweis**

Einige Farbdrucker drucken unabhängig von den von Ihnen gewählten Einstellungen in Farbe.

[Windows] und [Linux] Ändern Sie die Druckereinstellungen für ein Dokument, um es in schwarzweiß oder in Graustufen zu drucken:

- 1. **KLICKEN** Sie im Dialog *Drucken* auf die Schaltfläche Eigenschaften , um den Dialog *Eigenschaften* des Druckers zu öffnen. Die verfügbaren Optionen sind von Drucker zu Drucker unterschiedlich, aber Sie sollten Optionen für die Farbeinstellungen finden. Weitere Informationen finden Sie in der Hilfe oder im Benutzerhandbuch Ihres Druckers.
- 2. Die Auswahlmöglichkeiten für Farbe können Schwarz-Weiß oder Graustufen umfassen. Wählen Sie Graustufen.
- 3. **KLICKEN** Sie auf OK , um Ihre Wahl zu bestätigen und zum Dialog *Drucken* zurückzukehren.
- 4. **KLICKEN** Sie auf Drucken , um das Dokument zu drucken.

[macOS] Ändern Sie für ein Dokument die Farbeinstellung auf der LibreOffice Writer-Seite des Druckdialogs [\(Abbildung 7](#page-11-1) auf Seite [12](#page-11-1)):

- 1. Wählen Sie im Bereich **Farbe** das Markierfeld *Text schwarz drucken*.
- 2. **KLICKEN** Sie auf Drucken , um das Dokument zu drucken.

[Alle Betriebssystem] Um alle farbigen Texte und Bilder als Graustufen zu drucken, ändern Sie die LibreOffice-Einstellungen:

1. Wählen Sie **Extras > Optionen > LibreOffice > Drucken** [macOS] **LibreOffice > Voreinstellungen > LibreOffice > Drucken**. 2. Wählen Sie die Option *Farben in Graustufen umwandeln*. **KLICKEN** Sie auf OK , um die Änderung zu speichern.

[Alle Betriebssystem] Um alle farbigen Texte in Schwarz und alle Bilder in Graustufen zu drucken, ändern Sie die Einstellungen von LibreOffice Writer:

- 1. Wählen Sie **Extras > Optionen > LibreOffice Writer > Drucken** [macOS] **LibreOffice > Voreinstellungen > LibreOffice Writer > Drucken**.
- 2. Wählen Sie unter **Inhalt** die Option *Text in Schwarz drucken*. **KLICKEN** Sie auf OK , um die Änderung zu speichern.

# <span id="page-16-0"></span>**Vorschau der Seiten vor dem Druck**

Die Ansicht der Seiten im Modus *Normal* (**Ansicht > Normal**) in Writer zeigt, wie die einzelnen Seiten gedruckt aussehen. Sie können die Seiten in dieser Ansicht bearbeiten. Wenn Sie ein Dokument entwerfen, das beidseitig gedruckt werden soll, möchten Sie vielleicht sehen, wie die gegenüberliegenden Seiten aussehen. Writer bietet die Möglichkeiten, dies zu tun:

• Verwenden Sie die Schaltfläche Ansicht Buch in der Statusleiste und zoomen Sie (normalerweise) heraus (kleinerer Wert), [Abbildung 13](#page-16-2).

<span id="page-16-2"></span>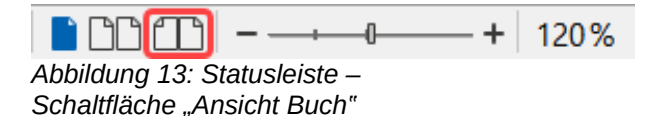

• Druckvorschau (schreibgeschützte Ansicht).

So verwenden Sie die Druckvorschau:

- 1. Wählen Sie im Menü **Datei > Druckvorschau** oder **KLICKEN** Sie in der Symbolleiste *Standard* auf das Symbol *Druckvorschau umschalten* oder drücken Sie **STRG+ UMSCHALT+O**. Writer zeigt nun die Symbolleiste *Druckvorschau* anstelle der Symbolleiste *Formatierungen* an, [Abbildung 14.](#page-16-1)
- 2. Wählen Sie das gewünschte Symbol für die Vorschau aus:
	- Einzelseitenansicht
	- Doppelseitenansicht
	- Mehrseitenansicht
	- Buchansicht
- 3. Um das Dokument aus dieser Ansicht zu drucken, **KLICKEN** Sie auf das Symbol *Drucken*, um den Dialog *Drucken* zu öffnen. Wählen Sie die gewünschten Druckoptionen und **KLICKEN** Sie auf Drucken.

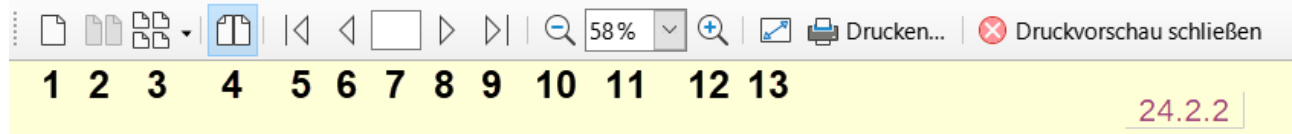

<span id="page-16-1"></span>*Abbildung 14: Symbolleiste "Druckvorschau"*

1 Einzelseitenansicht

3 Mehrseitenansicht

2 Doppelseitenansicht

4 Buchansicht

- 5 Zum Dokumentanfang
- 6 Vorherige Seite
- 7 Zu bestimmter Seite wechseln
- 8 Nächste Seite
- 9 Zum Dokumentende
- 10 Verkleinern
- 11 Maßstab Seitenansicht
- 12 Vergrößern
- 13 Vollbild

# <span id="page-17-0"></span>**Briefumschläge drucken**

Das Drucken von Briefumschlägen umfasst zwei Schritte: Einrichten und Drucken.

So richten Sie einen Briefumschlag ein, der allein oder zusammen mit einem Dokument gedruckt werden soll:

- 1. **KLICKEN** Sie im Menü auf **Einfügen > Briefumschlag**…
- 2. Beginnen Sie im Dialog *Umschlag* mit dem Tab *Umschlag* [\(Abbildung 15\)](#page-18-0). Überprüfen, ergänzen oder bearbeiten Sie die Informationen in den Feldern **Empfänger** und **Absender** (das "von" auf dem Umschlag). Die Absenderinformationen werden von **Extras > Optionen > LibreOffice > Benutzerdaten** ([macOS] **LibreOffice > Einstellungen > LibreOffice**) übernommen.

Sie können die Informationen direkt in die Felder **Empfänger** und **Absender** eingeben oder die rechten Auswahl-Listen verwenden, um eine Datenbank oder Tabelle auszuwählen, aus der Sie die Umschlaginformationen entnehmen können. In *[Writer Kapitel 14 -](https://de.libreoffice.org/get-help/documentation/)  [Serienbriefe](https://de.libreoffice.org/get-help/documentation/)* erfahren Sie, wie Sie Umschläge mit Daten aus einer Datenbank drucken können.

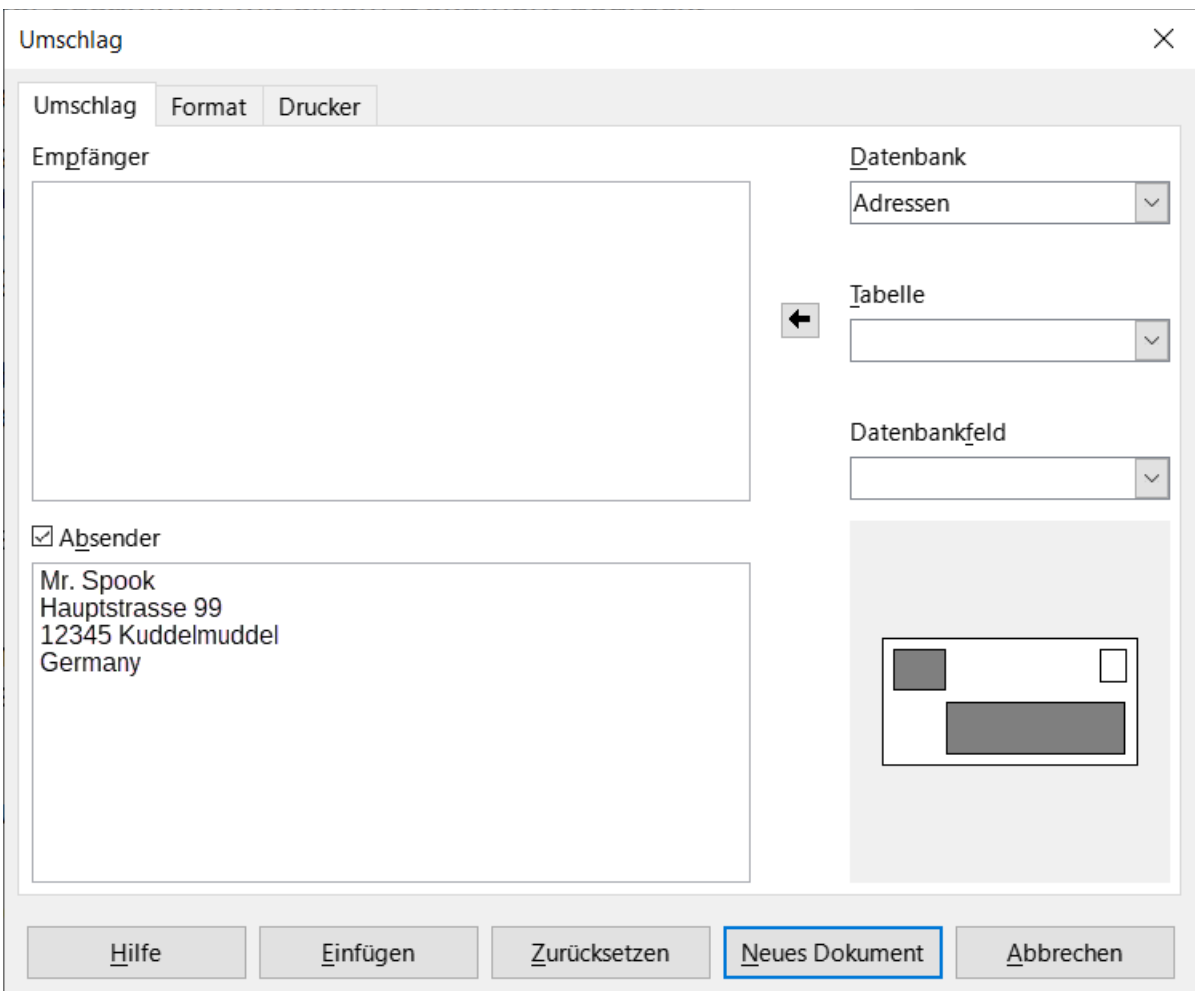

<span id="page-18-0"></span>*Abbildung 15: Auswahl von Empfänger- und Absender-Informationen für einen Briefumschlag*

3. Überprüfen oder bearbeiten Sie auf dem Tab *Format* ([Abbildung 16](#page-19-0)) die Positionierung der Empfänger- und der Absenderinformationen. Der Vorschaubereich unten rechts veranschaulicht Ihre Einstellungen.

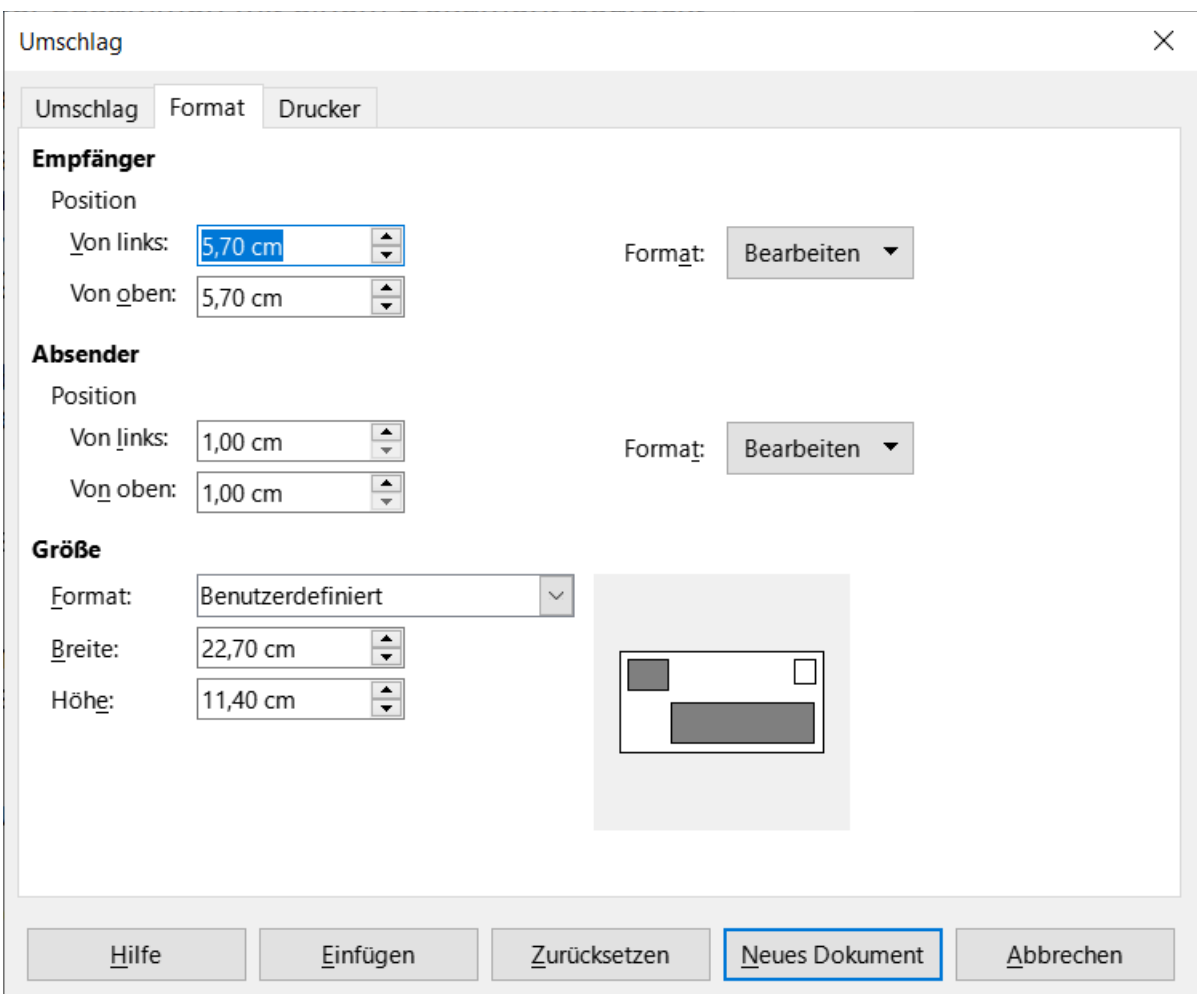

<span id="page-19-0"></span>*Abbildung 16: Auswahl der Positionierung und Größe von Elementen für einen Umschlag*

- 4. Um den Text dieser Blöcke zu formatieren, **KLICKEN** Sie auf die Schaltfläche Bearbeiten auf der rechten Seite. In der Auswahl-Liste haben Sie zwei Auswahlmöglichkeiten: **Zeichen** und **Absatz**.
	- Wählen Sie **Zeichen**, um ein Dialog zu öffnen, das dem Standarddialog *Zeichen* ähnelt und in dem Sie die Formatierung des Textes festlegen können.
	- Wählen Sie **Absatz**, um einen ähnlichen Dialog wie den Standarddialog *Absatz* zu öffnen, in dem Sie die Attribute des Absatzes festlegen können.
- 5. Im Dialog *Umschlag* unten links auf diesem Tab *Format* befindet sich der Bereich **Größe**. Wählen Sie in der Auswahl-Liste das Umschlagformat aus. Die Breite und Höhe des ausgewählten Umschlags werden in den Feldern unter dem ausgewählten Format angezeigt. Wenn Sie ein bereits vorhandenes Format gewählt haben, brauchen Sie nur diese Größen zu überprüfen. Wenn Sie in der Liste *Format* die Option **Benutzerdefiniert**  gewählt haben, können Sie die Größen bearbeiten.
- 6. Gehen Sie nach der Formatierung zum Tab *Drucker* ([Abbildung 17](#page-20-0)), um den zu verwendenden Drucker, die Einstellungen (beispielsweise die Angabe des Fachs für die Umschläge) und andere Druckeroptionen wie die Ausrichtung und Verschiebung der Umschläge auszuwählen. Sie müssen möglicherweise experimentieren, um herauszufinden, welche Optionen für Ihren Drucker am besten geeignet sind und wie die Umschläge im Drucker positioniert werden müssen.

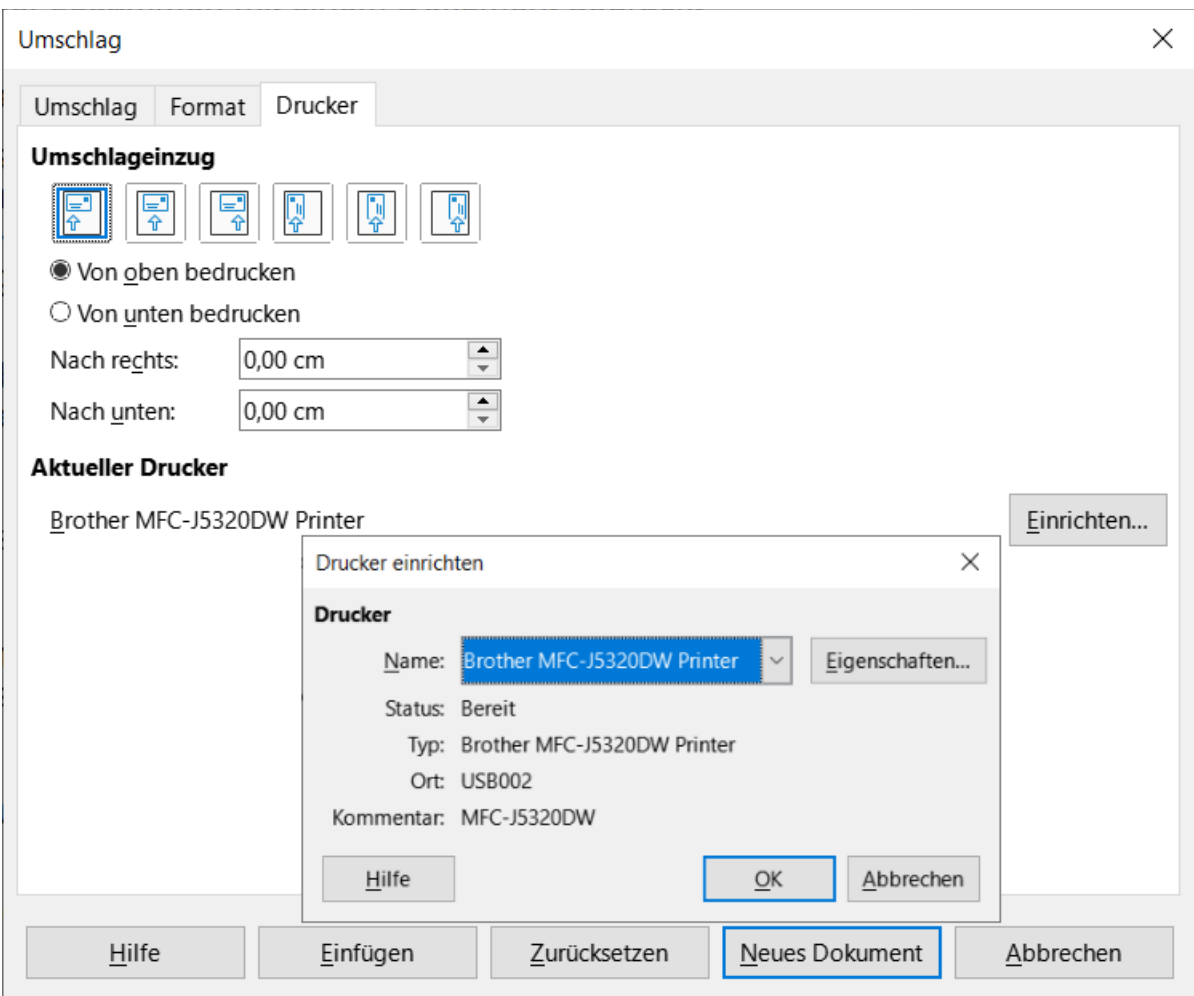

<span id="page-20-0"></span>*Abbildung 17: Auswahl der Druckeroptionen für einen Briefumschlag*

- 7. Wenn Sie die Formatierung abgeschlossen haben und zum Drucken bereit sind, **KLICKEN** Sie entweder auf Neues Dokument oder auf Einfügen, um den Vorgang abzuschließen. Neues Dokument erstellt nur einen Umschlag oder beginnt ein neues Dokument mit dem Umschlag. Einfügen fügt den Umschlag als Seite 1 in Ihr bestehendes Dokument ein.
- 8. Speichern Sie diese Datei, bevor Sie etwas anderes tun.

Zum Drucken des Umschlags:

- 1. Wählen Sie im Menü **Datei > Drucken**.
- 2. [Windows] und [Linux] Wählen Sie im Dialog *Dr*ucken [\(Abbildung 3](#page-7-2) auf Seite 8) unter **Bereich und Kopien** das Markierfeld *Seiten* und geben Sie im Feld daneben die 1 ein. Wählen Sie dann den gewünschten Drucker aus (der sich von dem üblichen Drucker unterscheiden kann). [macOS] Wählen Sie im Dialog *Druck*en [\(Abbildung 6](#page-9-2) auf Seite [10](#page-9-2)) im oberen Bereich des Dialogs die Option *Seiten - Von:* und geben Sie in beide Felder die 1 ein.
- 3. **KLICKEN** Sie auf Drucken .

# <span id="page-21-3"></span>**Etiketten drucken**

Etiketten werden in der Regel für den Druck von Adresslisten verwendet (wobei jedes Etikett eine andere Adresse enthält), sie können aber auch für die Erstellung mehrerer Kopien eines Etiketts verwendet werden, beispielsweise für Rücksendeaufkleber, Etiketten für CDs/DVDs oder andere Artikel.

Das Drucken von Etiketten besteht, wie das Drucken von Umschlägen, aus zwei Schritten: Einrichten und Drucken. Dieses Thema wird in *[Writer Kapitel 14 - Serienbrief](https://de.libreoffice.org/get-help/documentation/)* ausführlich behandelt.

## <span id="page-21-2"></span>**Exportieren als PDF-Datei**

LibreOffice kann Dokumente in das PDF-Format (Portable Document Format) exportieren. Dieses Standarddateiformat ist ideal, um die Datei an eine andere Person zu senden, die sie mit Adobe Reader oder anderen PDF-Betrachtern anzeigen kann.

#### **Vorsicht**

Ein Dokument im PDF-Format ist standardmäßig nicht gegen Manipulationen oder Bearbeitung des Inhalts geschützt. Der Inhalt von PDF-Dokumenten kann mit speziellen Software-Tools bearbeitet werden, darunter LibreOffice Draw.

#### *<u>D*Tipp</u>

Im Gegensatz zum Befehl **Speichern unter** schreibt der Befehl **Exportieren** eine Kopie des aktuellen Dokuments in eine neue Datei mit dem gewählten Format, lässt aber das aktuelle Dokument und Format in Ihrer Sitzung geöffnet.

## <span id="page-21-1"></span>**Schneller PDF-Export**

**KLICKEN** Sie auf das Symbol *Direkt als PDF exportieren* in der Symbolleiste *Standard* oder auf **Datei > Exportieren als > Direkt als PDF exportieren**, um das gesamte Dokument mit den PDF-Einstellungen zu exportieren, die Sie zuletzt im Dialog *PDF-Optionen* ausgewählt haben. Sie werden aufgefordert, den Dateinamen und den Speicherort für die PDF-Datei einzugeben, aber Sie haben keine Möglichkeit, einen Seitenbereich, die Bildkomprimierung oder andere Eigenschaften auszuwählen.

## <span id="page-21-0"></span>**Kontrolle von PDF-Inhalt und -Qualität**

Um mehr Kontrolle über den Inhalt und die Qualität der resultierenden PDF-Datei zu erhalten, wählen Sie **Datei > Exportieren als > Als PDF exportieren**. Der Dialog *PDF-Optionen* wird geöffnet. Dieser Dialog hat sechs Tabs (*Allgemein*, *Anfangsdarstellung*, *Benutzeroberfläche*, *Verknüpfungen*, *Sicherheit* und *Digitale Signatur*). Wählen Sie die gewünschten Einstellungen aus und **KLICKEN** Sie dann auf Exportieren . Sie werden aufgefordert, den Speicherort und den Dateinamen der zu erstellenden PDF-Datei einzugeben. **KLICKEN** Sie auf Speichern ([Windows] und [Linux]) oder Exportieren ([macOS]), um die Datei zu exportieren.

#### **Hinweis**

Sie können auch mit **Datei > Exportieren** in das PDF-Format exportieren. Wählen Sie im Dialog *Exportieren* das PDF-Dateiformat, den Dateinamen und den Speicherort aus und KLICKEN Sie auf Speichern oder Exportieren. Daraufhin wird der Dialog *PDF-Optionen* geöffnet. Wählen Sie die gewünschten Einstellungen und **KLICKEN** Sie dann auf Exportieren . Der einzige Unterschied zwischen den beiden Exportmethoden ist die Reihenfolge der Schritte.

### <span id="page-22-0"></span>Tab "Allgemein" des Dialogs "PDF-Optionen"

Im Tab *Allgemein* ([Abbildung 18](#page-22-1)) können Sie entscheiden, welche Seiten in die PDF-Datei aufgenommen werden sollen, welche Art der Komprimierung für Bilder verwendet werden soll (was sich auf die Qualität der Bilder in der PDF-Datei auswirkt) und weitere Optionen.

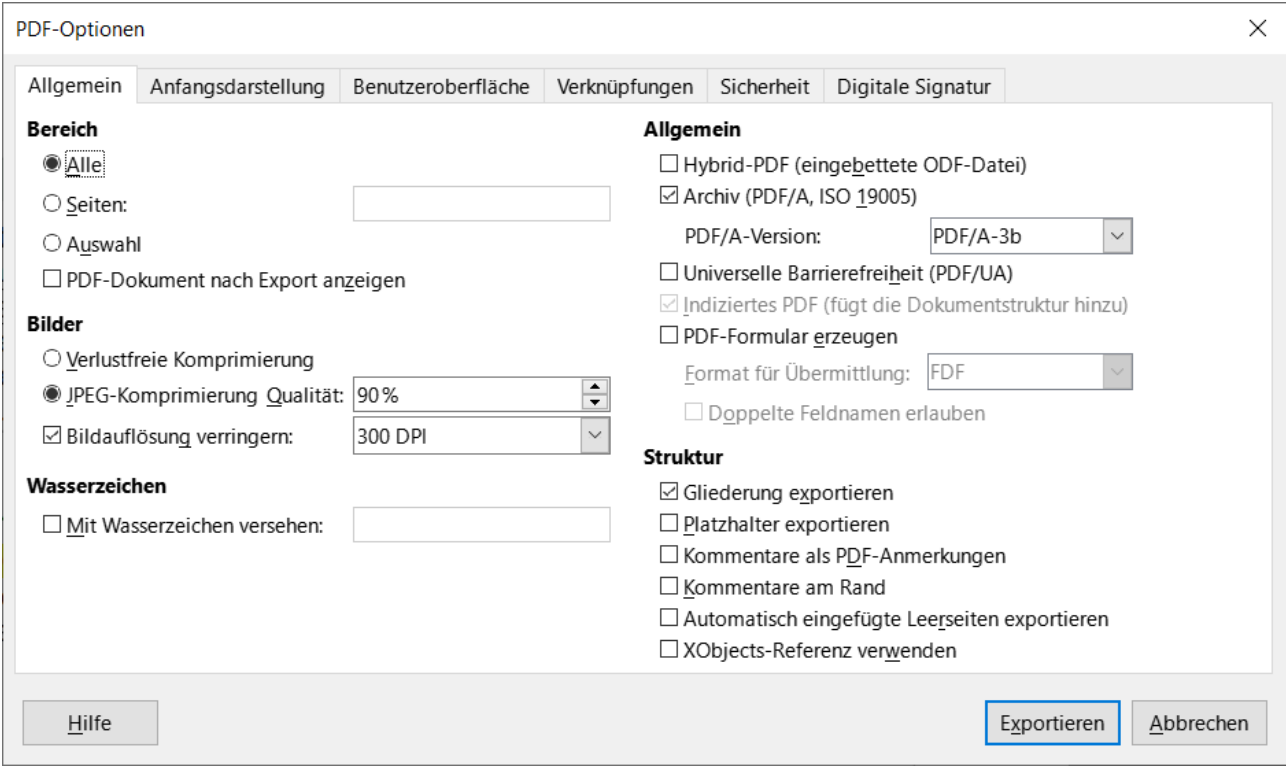

<span id="page-22-1"></span>Abbildung 18: Dialog "PDF-Optionen" - Tab "Allgemein"

#### **Die einzelnen Bereiche des Dialogs "PDF-Optionen":**

#### **Bereich**

- *Alle:* Exportiert das gesamte Dokument als PDF-Datei.
- *Seiten:* Um eine Reihe von Seiten zu exportieren, verwenden Sie das Format **3-6** (umfasst die Seiten 3 bis 6). Um einzelne Seiten zu exportieren verwenden Sie das Format **7;9;11** (Einzelseiten 7, 9 und 11). Sie können auch eine Kombination aus Seitenbereichen und einzelnen Seiten exportieren, indem Sie ein Format wie **3-6;8;10;12** verwenden.
- *Auswahl:* Exportiert das markierte Material.
- *PDF-Dokument nach Export anzeigen:* Ihr Standard-PDF-Betrachter wird geöffnet und zeigt die neu erzeugte Datei an.

#### **Bilder**

- *Verlustfreie Komprimierung:* Bilder werden ohne Qualitätsverluste gespeichert. Diese Option neigt dazu, große Dateien zu erzeugen, wenn es für Fotos verwendet wird. Sie wird eher für andere Arten von Grafiken empfohlen.
- *JPEG-Komprimierung Qualität:* Ermöglicht unterschiedliche Qualitätsstufen. Eine Einstellung von 90 % eignet sich gut für Fotos (geringere Dateigröße, kaum wahrnehmbarer Qualitätsverlust).
- *Bildauflösung verringern:* Bilder mit niedrigeren DPI-Werten (dots per inch) haben eine geringere Qualität. Niedrigere Auflösungen (100 dpi oder weniger) können für die Betrachtung auf einem Computerbildschirm ausreichend sein, aber viele moderne Geräte haben viel höhere Auflösungen. Für den Druck ist es im Allgemeinen besser, mindestens 300 oder 600 dpi zu verwenden, je nach den Möglichkeiten des Druckers. Höhere DPI-Einstellungen erhöhen die Größe der exportierten Datei.

#### **Hinweis**

EPS-Bilder (Encapsulated PostScript) mit eingebetteten Vorschaubildern werden nur als Vorschaubilder exportiert. EPS-Bilder ohne eingebettete Vorschaubilder werden als leere Platzhalter exportiert.

#### **Wasserzeichen**

• *Mit Wasserzeichen versehen:* Wenn diese Option ausgewählt ist, erscheint auf jeder Seite der PDF-Datei eine transparente Überlagerung des Textes, den Sie in das Textfeld für das Wasserzeichen eingeben.

#### **Allgemein**

- *Hybrid-PDF (einbettete ODF-Datei):* Verwenden Sie diese Einstellung, um das Dokument als PDF-Datei zu exportieren, die zwei Dateiformate enthält: PDF und ODF. In PDF-Anzeigeprogrammen verhält es sich wie eine normale PDF-Datei und in LibreOffice bleibt es vollständig bearbeitbar.
- *Archiv (PDF/A, ISO 19005):* PDF/A ist ein ISO-Standard für die langfristige Aufbewahrung von Dokumenten, indem alle für eine originalgetreue Reproduktion notwendigen Informationen (beispielsweise Schriftarten) eingebettet werden, während andere Elemente (einschließlich Formulare, Sicherheit und Verschlüsselung) verboten sind. PDF-Kennzeichen werden geschrieben. PDF/A-1b bezieht sich auf die minimale Konformitätsstufe mit PDF/A-1. PDF/A-2b wird für die meisten Benutzer empfohlen, da es Ebenen und Transparenz bei Formen und Bildern zulässt. Es lässt sich auch besser komprimieren, was in der Regel zu kleineren Dateien führt. PDF/A-3b ist identisch mit PDF/A-2b, lässt aber auch die Einbettung anderer Dateiformate zu.
- *Universelle Barrierefreiheit (PDF/UA):* Erzeugt eine universelle barrierefreie PDF-Datei, die den Anforderungen der PDF/UA (ISO 14289)-Spezifikationen entspricht. Wenn diese Option ausgewählt ist, wird beim KLICKEN auf Exportieren ein Dialog mit einer Warnung angezeigt, wenn das Dokument Probleme mit der Barrierefreiheit enthält. Weitere Informa-tionen finden Sie unter "[Überprüfung der Barrierefreiheit"](#page-38-0) auf Seite [39](#page-38-0).
- *Indiziertes PDF (fügt die Dokumentstruktur hinzu):* Enthält Informationen über die Struktur des Dokumentinhalts. Dies kann bei der Anzeige des Dokuments auf Geräten mit unterschiedlichen Bildschirmen und bei der Verwendung von Bildschirmlesesoftware hilfreich sein. Einige Kennzeichen, die exportiert werden, sind Inhaltsverzeichnisse, Hyperlinks und Steuerelemente. Diese Option kann die Dateigröße erheblich erhöhen.
- *PDF-Formular erzeugen Format für Übermittlung:* Wählen Sie das Format für die Übermittlung von Formularen innerhalb der PDF-Datei. Diese Einstellung hat Vorrang vor der URL-Eigenschaft des Steuerelements, die Sie im Dokument festgelegt haben. Es gibt

nur eine gemeinsame Einstellung, die für das gesamte PDF-Dokument gilt: PDF (sendet das gesamte Dokument), FDF (sendet den Inhalt des Steuerelements), HTML und XML. In den meisten Fällen werden Sie das PDF-Format wählen.

• *Doppelte Feldnamen erlauben:* Wenn diese Option aktiviert ist, kann derselbe Feldname für mehrere Felder in der generierten PDF-Datei verwendet werden. Sie können Daten in das erste Vorkommen des benannten Feldes im PDF-Dokument eingeben und alle Felder mit demselben Namen werden Ihre Eingabe übernehmen. Wenn diese Option deaktiviert ist, werden die Feldnamen unter Verwendung der generierten eindeutigen Namen exportiert.

#### **f** Tipp

Einige Print-on-Demand- und andere kommerzielle Druckdienste verlangen, dass PDFs KEINE Transparenz enthalten. Um diese Anforderung zu erfüllen, wählen Sie Archive PDF/A-1b und deaktivieren Sie PDF-Formular erstellen.

#### **Struktur**

- *Gliederung exportieren:* Exportiert Überschriften als Gliederung (Inhaltsverzeichnis), die von den meisten PDF-Anzeigeprogrammen, einschließlich Adobe Reader, angezeigt wird. In Writer 7.0 und früher wurden diese als Lesezeichen bezeichnet.
- *Platzhalter exportieren:* Die PDF-Datei enthält alle definierten Platzhalterfelder, die von den Benutzern ausgefüllt werden können.
- *Kommentar als PDF-Anmerkungen:* Kommentare werden als Anmerkungen in die PDF-Datei geschrieben.
- *Kommentare am Rand:* Der Seiteninhalt wird verkleinert, so dass Platz für Kommentare am Rand der Seiten bleibt. Wenn das Dokument keine Kommentare enthält, hat diese Option keine Auswirkung.
- *Automatisch eingefügte Leerseiten exportieren:* Wenn diese Option aktiviert ist, werden automatisch eingefügte Leerseiten in die PDF-Datei exportiert. Dies empfiehlt sich, wenn Sie die PDF-Datei beidseitig drucken. Bei Büchern beispielsweise sind die Kapitel in der Regel so eingestellt, dass sie immer auf einer ungeraden (rechten) Seite beginnen. Wenn das vorherige Kapitel auf einer ungeraden Seite endet, fügt Writer eine Leerseite zwischen den beiden ungeraden Seiten ein. Diese Option steuert, ob diese Leerseite exportiert werden soll.
- *Xobjects-Referenz verwenden:* Referenz-XObjects ermöglichen es einer PDF-Datei, Inhalte aus einer anderen zu importieren. Weitere Informationen finden Sie in Bereich 8.10.4 der PDF-Spezifikation, ISO 32000-2:2020 (https://www.iso.org/standard/ 63534.html). Wenn Sie mit Referenz-XObjects nicht vertraut sind, markieren Sie dieses Kontrollkästchen nicht.

#### <span id="page-24-0"></span>Tab "Anfangsdarstellung" des Dialogs "PDF-Optionen"

Auf dem Tab *Anfangsdarstellung* ([Abbildung 19](#page-25-1)) können Sie auswählen, wie die PDF-Datei standardmäßig in einem PDF-Viewer geöffnet wird. Die Auswahlmöglichkeiten sollten selbsterklärend sein.

Wenn Sie die Option *Komplexes Textlayout (LTR)* aktiviert haben (unter **Extras > Optionen > Sprachen und Gebietsschema > Allgemein**), ist eine zusätzliche Auswahl im Bereich **Seitenlayout** *Erste Seite ist links* verfügbar [\(Abbildung 19](#page-25-1)). Normalerweise ist die erste Seite rechts.

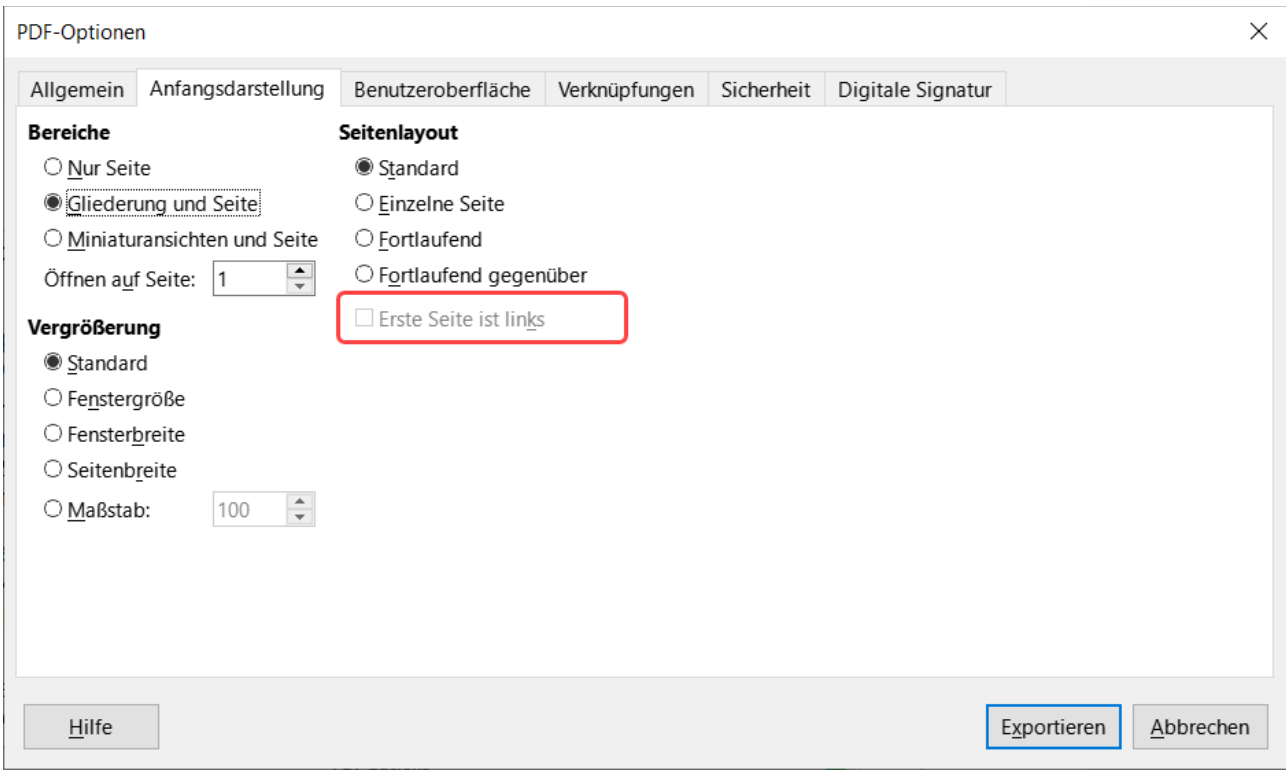

<span id="page-25-1"></span>Abbildung 19: Dialog "PDF-Optionen" - Tab "Anfangsdarstellung" mit LTR-Auswahl

### <span id="page-25-0"></span>Tab "Benutzeroberfläche" des Dialogs "PDF-Optionen"

Auf dem Tab *Benutzeroberfläche* ([Abbildung 20](#page-26-1)) können Sie weitere Einstellungen vornehmen, um zu steuern, wie ein PDF-Viewer die Datei anzeigt. Einige dieser Optionen sind besonders nützlich, wenn Sie eine PDF-Datei erstellen, die als Präsentation oder als Kiosk-Anzeige verwendet werden soll.

#### Bereiche des Tabs "Benutzeroberfläche"

#### **Fensteroptionen**

- *Fenster an erste Seite anpassen:* Das PDF-Anzeigeprogramm-Fenster wird auf die Größe der ersten Seite der PDF-Datei angepasst.
- *Fenster auf Bildschirm zentrieren:* Das PDF-Anzeigeprogramm-Fenster wird auf dem Computerbildschirm zentriert.
- *Im Vollbildmodus öffnen:* Das PDF- Anzeigeprogramm wird im Vollbildmodus geöffnet.
- *Dokumenttitel anzeigen:* Das PDF- Anzeigeprogramm zeigt den Titel des Dokuments (wie unter **Datei > Eigenschaften >** [Tab:]**Beschreibung** festgelegt) in der Titelleiste an.

#### **Benutzeroberflächen-Optionen**

- *Menüleiste verbergen:* Das PDF- Anzeigeprogramm wird die Menüleiste ausblenden.
- *Symbolleiste verbergen:* Das PDF- Anzeigeprogramm blendet die Symbolleiste aus.
- *Fenster-Steuerelemente ausblenden:* Das PDF- Anzeigeprogramm blendet andere Fenster-Steuerelemente aus [\(Abbildung 20\)](#page-26-1).

|                                          | PDF-Optionen                       |                                        |                              |                                     |  |                          |            |  |  |
|------------------------------------------|------------------------------------|----------------------------------------|------------------------------|-------------------------------------|--|--------------------------|------------|--|--|
|                                          | Allgemein                          | Anfangsdarstellung                     |                              | Benutzeroberfläche                  |  | Verknüpfungen            | Sicherheit |  |  |
|                                          | Fensteroptionen                    |                                        | Benutzeroberflächen-Optionen |                                     |  |                          |            |  |  |
|                                          | l Fenster an erste Seite anpasseni |                                        |                              | ∟ Menüleiste verbergen              |  |                          |            |  |  |
| $\Box$ Fenster auf Bildschirm zentrieren |                                    |                                        |                              | $\Box$ Symbolleiste verbergen       |  |                          |            |  |  |
| □ Im Vollbildmodus öffnen                |                                    |                                        |                              | □ Fenster-Steuerelemente ausblenden |  |                          |            |  |  |
|                                          | $\boxdot$ Dokumenttitel anzeigen   |                                        |                              |                                     |  |                          |            |  |  |
| Übergänge                                |                                    |                                        | Gliederung einklappen        |                                     |  |                          |            |  |  |
|                                          |                                    | $\boxtimes$ Ubergangseffekte verwenden |                              | ● Alle anzeigen                     |  |                          |            |  |  |
|                                          |                                    |                                        |                              | ○ Sichtbare Ebenen:                 |  | $\overline{\phantom{a}}$ |            |  |  |
|                                          |                                    |                                        |                              |                                     |  |                          |            |  |  |

<span id="page-26-1"></span>*Abbildung 20: Dialog "PDF-Optionen" - Tab "Benutzeroberfläche"*

### **Übergänge**

Nicht verfügbar in Writer.

#### **Gliederung einklappen**

Legen Sie fest, wie viele Überschriftsebenen in der Gliederung angezeigt werden sollen, wenn auf dem Tab *Allgemein* das Markierfeld *Gliederungen exportieren* ausgewählt ist.

## <span id="page-26-0"></span>Tab "Verknüpfungen" des Dialogs "PDF-Optionen"

Auf dem Tab Verknüpfungen [\(Abbildung 21](#page-26-2)) können Sie festlegen, wie Verknüpfungen in Dokumenten in die PDF-Datei exportiert werden sollen.

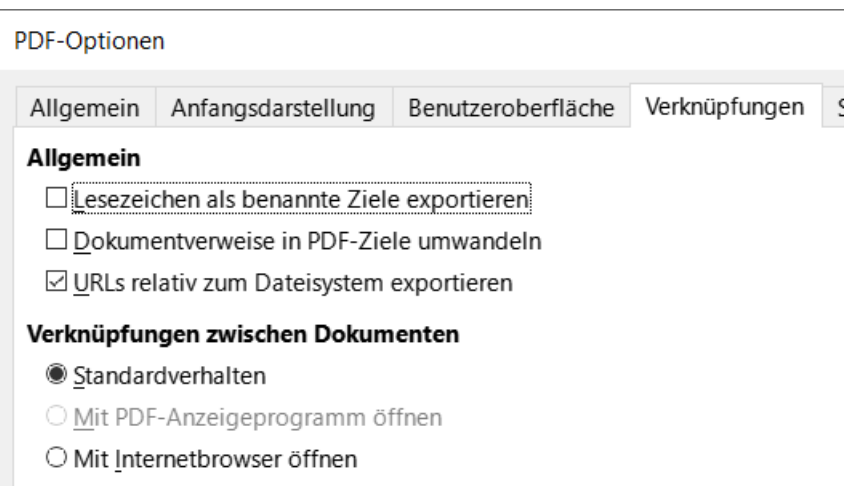

<span id="page-26-2"></span>*Abbildung 21: Dialog "PDF-Optionen" - Tab "Verknüpfungen"*

#### **Allgemein**

- Lesezeichen als benannte Ziele exportieren: Lesezeichen werden als "benannte Ziele" exportiert, mit denen Webseiten und PDF-Dokumente verknüpft werden können.
- *Dokumentverweise in PDF-Ziele umwandeln:* Wenn Sie Verweise auf andere Dokumente mit OpenDocument-Erweiterungen (wie .odt, .ods und .odp) definiert haben, werden die Dateierweiterungen im exportierten PDF-Dokument in .pdf umgewandelt.

• *URLs relativ zum Dateisystem exportieren:* Wenn Sie in einem Dokument relative Links definiert haben, exportiert diese Option diese Links in die PDF-Datei.

#### **Verknüpfungen zwischen Dokumenten**

Bestimmt das Verhalten von Links, die in PDF-Dateien angeklickt werden. Wählen Sie eine der Alternativen:

- *Standardverhalten:* Die PDF-Links werden so behandelt, wie in Ihrem Betriebssystem angegeben.
- *Mit PDF-Anzeigeprogramm öffnen:* Verknüpfte PDF-Dokumente werden mit derselben Anwendung geöffnet, mit der auch das PDF-Dokument angezeigt wird.
- *Mit Internet-Browser öffnen:* Verwendet den Standard-Internetbrowser, um verknüpfte PDF-Dokumente anzuzeigen.

### <span id="page-27-0"></span>Tab "Sicherheit" des Dialogs "PDF-Optionen"

Der PDF-Export umfasst Optionen zur Verschlüsselung der PDF-Datei (so dass sie nicht ohne ein Kennwort geöffnet werden kann) und zur Anwendung einiger DRM-Funktionen (Digital Rights Management).

- Wenn ein Kennwort zum Öffnen festgelegt ist, kann die PDF-Datei nur mit diesem Kennwort geöffnet werden. Nach dem Öffnen gibt es keine Einschränkungen, was der Benutzer mit dem Dokument tun kann (beispielsweise drucken, kopieren oder ändern).
- Wenn ein Berechtigungskennwort festgelegt ist, kann die PDF-Datei von jedem geöffnet werden, aber einzelne Berechtigungen können eingeschränkt werden ([Abbildung 22](#page-27-1)). Nachdem Sie ein Kennwort für die Berechtigungen festgelegt haben, werden die anderen Auswahlmöglichkeiten im Tab *Sicherheit* verfügbar.
- Wenn sowohl das Kennwort zum Öffnen als auch das Berechtigungskennwort festgelegt sind, kann die PDF-Datei nur mit dem richtigen Kennwort geöffnet werden und die Berechtigungen können eingeschränkt werden.

<span id="page-27-1"></span>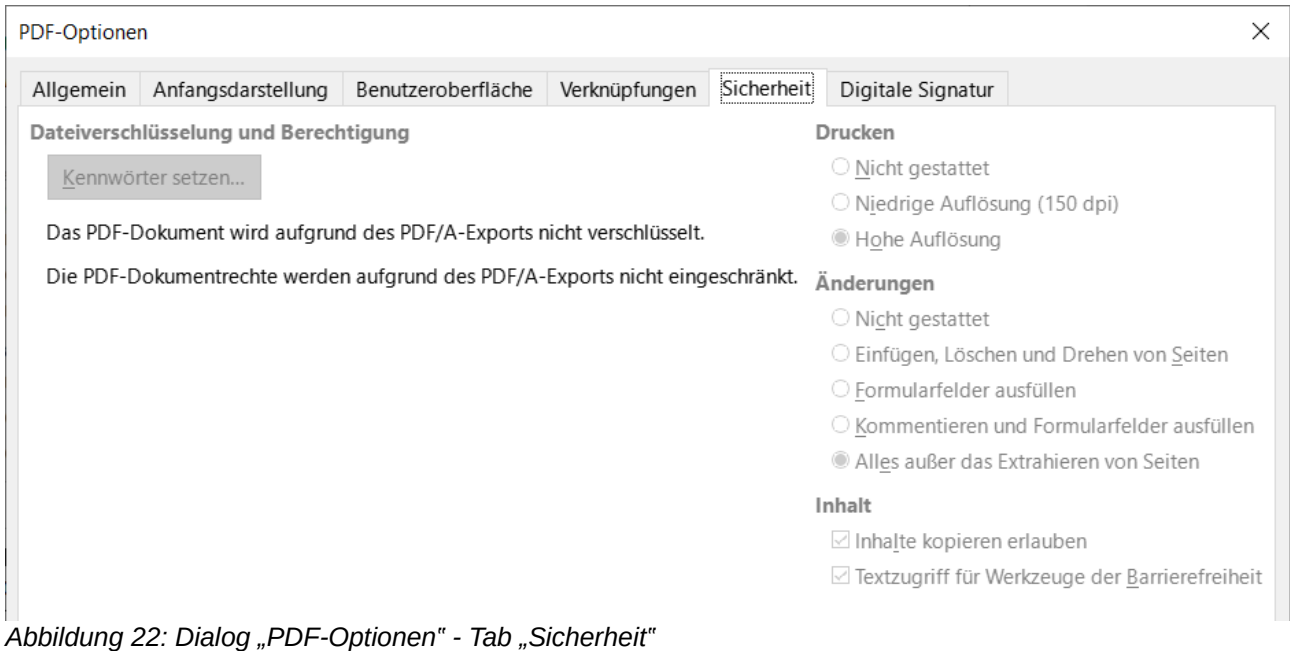

#### **Hinweis**

Die Berechtigungseinstellungen sind nur wirksam, wenn das PDF-Anzeigeprogramm des Benutzers die Einstellungen beachtet.

### <span id="page-28-0"></span>**Tab .Digitale Signatur" im Dialogfeld .PDF-Optionen"**

Der Tab *Digitale Signatur* ([Abbildung 23](#page-28-1)) enthält die Optionen für den Export einer digital signierten PDF-Datei.

Digitale Signaturen werden verwendet, um sicherzustellen, dass die PDF-Datei wirklich vom ursprünglichen Autor (also von Ihnen) erstellt wurde und dass das Dokument seit der Unterzeichnung nicht verändert worden ist.

Der signierte PDF-Export verwendet die Schlüssel und X.509-Zertifikate, die bereits in Ihrem Standard-Schlüsselspeicher oder auf einer Smartcard gespeichert sind. Der zu verwendende Schlüsselspeicher kann unter **Extras > Optionen > LibreOffice > Sicherheit > Zertifikatspfad** [Linux] oder **LibreOffice > Voreinstellungen > Sicherheit > Zertifikatspfad** [macOS] ausgewählt werden. Unter [Windows] verwendet LibreOffice den Standard-Windows-Speicherort für das Speichern und Abrufen von Zertifikaten.

Wenn Sie eine Smartcard verwenden, muss diese bereits für die Verwendung durch Ihren Schlüsselspeicher konfiguriert sein. Dies geschieht normalerweise während der Installation der Smartcard-Software. Details zur Verwendung dieser Funktionen liegen außerhalb des Rahmens dieses Kapitels.

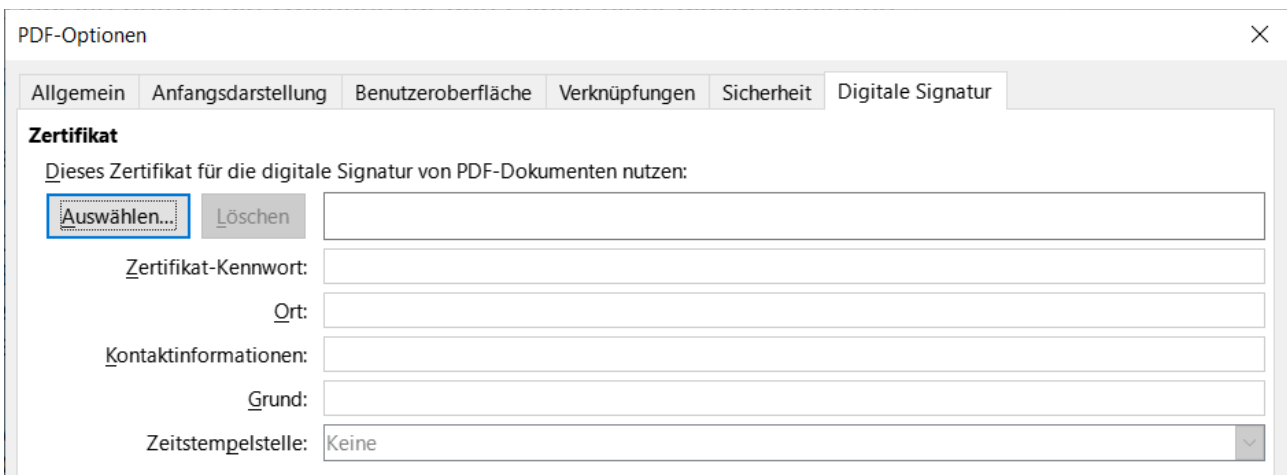

*Abbildung 23: Dialog "PDF-Optionen" - Tab "Digitale Signatur"*

- <span id="page-28-1"></span>• Verwenden Sie dieses Zertifikat, um PDF-Dokumente digital zu signieren: **KLICKEN** Sie auf Auswählen… , um den Dialog *Zertifikat auswählen* zu öffnen, in dem alle im ausgewählten Schlüsselspeicher gefundenen Zertifikate angezeigt werden. Wenn der Schlüsselspeicher durch ein Kennwort geschützt ist, werden Sie zur Eingabe des Kennworts aufgefordert. Wenn Sie eine Smartcard verwenden, die durch eine PIN geschützt ist, werden Sie auch dazu aufgefordert.
- Wählen Sie das Zertifikat aus, das zum digitalen Signieren der exportierten PDF-Datei verwendet werden soll und **KLICKEN** Sie auf Signieren.

Alle anderen Felder auf dem Tab *Digitale Signaturen* sind nur zugänglich, wenn ein Zertifikat ausgewählt wurde.

• *Zertifikat-Kennwort:* Geben Sie das Kennwort (Passwort) zum Schutz des privaten Schlüssels ein, der mit dem ausgewählten Zertifikat verbunden ist. Normalerweise ist dies das

Passwort für den Schlüsselspeicher. Wenn das Kennwort für den Schlüsselspeicher bereits im Dialog *Zertifikat auswählen* eingegeben wurde, ist der Schlüsselspeicher möglicherweise bereits entsperrt und das Kennwort muss nicht erneut eingegeben werden.

- Wenn Sie eine Smartcard verwenden, geben Sie hier die PIN ein. Manche Smartcard-Software fordert Sie vor dem Signieren erneut zur Eingabe der PIN auf.
- *Ort, Kontaktinformationen, Grund:* Geben Sie optional zusätzliche Informationen über die digitale Signatur ein, die auf die PDF-Datei angewendet werden soll. Diese Informationen werden in die entsprechenden PDF-Felder eingebettet und sind für jeden sichtbar, der die PDF-Datei betrachtet. Die drei Felder sind optional und leer gelassen werden.
- *Zeitstempelstelle:* Wählen Sie optional eine URL für die Zeitstempelbehörde (TSA). Während des PDF-Signiervorgangs wird die TSA verwendet, um einen digital signierten Zeitstempel zu erhalten, der dann in die Signatur eingebettet wird. Jeder, der die PDF-Datei betrachtet, kann anhand dieses Zeitstempels überprüfen, wann das Dokument signiert wurde.
	- Die Liste der *TSA-URLs*, die ausgewählt werden können, wird unter **Extras > Optionen > LibreOffice > Sicherheit > TSAs** verwaltet. Wenn keine TSA-URL ausgewählt ist (Standardeinstellung), wird die Signatur nicht mit einem Zeitstempel versehen, sondern es wird die aktuelle Zeit Ihres lokalen Computers verwendet.

# <span id="page-29-2"></span>**Exportieren ins EPUB-Format**

Das EPUB-Format ist populär geworden, seitdem mobile Geräte wie Smartphones, Tablets und E-Reader auf den Markt gekommen sind. Das EPUB-Format ist als Archivdatei implementiert, die aus HTML-Dateien mit dem Inhalt sowie Bildern und anderen unterstützenden Dateien besteht.

Writer kann eine Datei in das EPUB-Format exportieren. Ein reines Textdokument lässt sich im Allgemeinen gut umwandeln, aber einige Inhalte (wie Abbildungen, Tabellen und Querverweise) werden möglicherweise nicht korrekt exportiert.

## <span id="page-29-1"></span>**Schneller EPUB-Export**

Wählen Sie **Datei > Exportieren als > Direkt als EPUB exportieren**, um das gesamte Dokument mit den EPUB-Einstellungen zu exportieren, die Sie zuletzt im Dialog *EPUB-Export* [\(Abbildung 24\)](#page-30-0) ausgewählt haben. Geben Sie den Dateinamen und den Speicherort für die EPUB-Datei ein; Sie haben keine Möglichkeit, andere Optionen zu wählen.

## <span id="page-29-0"></span>**Steuerung des Exports in das EPUB-Format**

Um mehr Kontrolle über den Inhalt und die Qualität der resultierenden EPUB-Datei zu erhalten, Wählen Sie das Menü **Datei > Exportieren als > Als EPUB exportieren…**, damit der Dialog *EPUB-Export* geöffnet wird [\(Abbildung 24\)](#page-30-0).

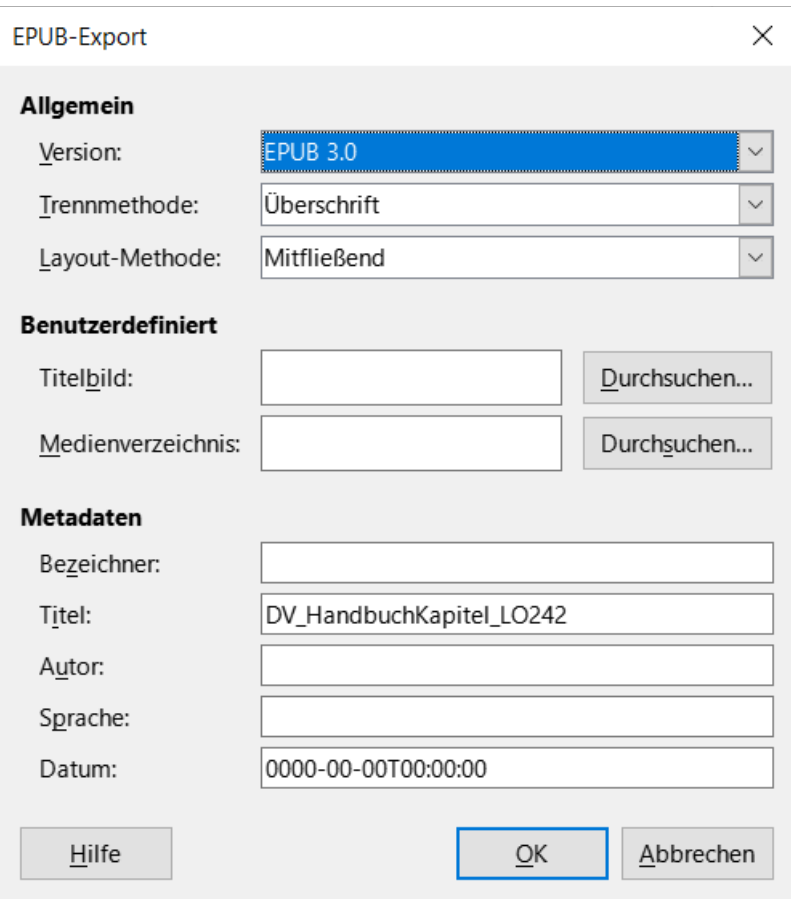

<span id="page-30-0"></span>*Abbildung 24: Dialog "EPUB-Export"*

#### **Version**

Legen Sie die EPUB-Version für die zu exportierende Datei fest. Zur Auswahl stehen EPUB 2.0 und EPUB 3.0. Die meisten neuen E-Reader können EPUB 3.0 lesen.

#### **Trennmethode**

Wählen Sie die Methode, um einen neuen Bereich zu beginnen. Wählen Sie Überschrift, um den Bereich an einer Überschrift zu beginnen, entsprechend der Nummerierung der Überschriften im Dokument (Gliederungsebenen). Wählen Sie Seitenumbruch, um den Bereich mit einem Seitenumbruch zu beginnen.

#### **Layout-Methode**

Wählen Sie Mitfließend, damit sich die Anzeige des E-Books an die Bildschirmgröße und die Präferenzen des Benutzers anpasst (Seitengröße und Kopf-/Fußzeileninhalt werden also nicht exportiert). Wählen Sie Fest, wenn das Layout des E-Books unter allen Bedingungen gleich bleiben soll.

#### **Benutzerdefiniert - Titelbild**

Der Pfad zu der Bilddatei für das Deckblatt. Wenn kein Bild angegeben wird, verwendet die EPUB-Datei automatisch ein Bild mit einem Namen wie cover.gif, cover.jpg, cover.png oder cover.svg. Ein benutzerdefiniertes Titelbild wird in die EPUB-Datei eingebettet.

#### **Benutzerdefiniert - Medienverzeichnis**

Der Pfad zum optionalen Verzeichnis für die Multimedia-Dateien. Wenn Sie kein Verzeichnis angeben, sucht Writer nach benutzerdefinierten Medien und Metadaten im aktuellen Dokumentverzeichnis innerhalb eines Ordners mit demselben Namen wie der Name der Dokumentendatei.

#### **Metadaten**

Die grundlegenden Informationen für die Datei, die Stichwörter für die Suche enthalten. Diese Felder bieten eine weitere Möglichkeit zur Bearbeitung von Metadaten, die standardmäßig über **Datei > Eigenschaften** in Writer abgerufen werden.

#### *f* Tipp

Weitere Möglichkeiten zum Exportieren von Writer-Dateien (.odt) in EPUB sind Calibre, ein Open-Source-E-Book-Manager, der unter [Windows], [macOS] und [Linux] läuft. Calibre bietet viele Möglichkeiten zur Konvertierung von E-Books und ermöglicht die Bearbeitung des Ergebnisses. https://calibre-ebook.com/

# <span id="page-31-1"></span>**Exportieren in andere Formate**

LibreOffice verwendet den Begriff *Export* für einige Dateioperationen, die einen Wechsel des Dateityps beinhalten. Wenn Sie unter **Datei > Speichern unter…** nicht fündig werden, gehen Sie zum Menü **Datei > Exportieren…**, dort kann Writer Dateien in XHTML, EPUB und andere Formate exportieren, wie in [Abbildung 25](#page-31-2) gezeigt.

Wählen Sie **Datei > Exportieren…** und geben Sie im Dialog *Exportieren* einen Dateinamen für das zu exportierende Dokument an, wählen Sie das gewünschte Dateiformat und **KLICKEN** Sie auf Exportieren .

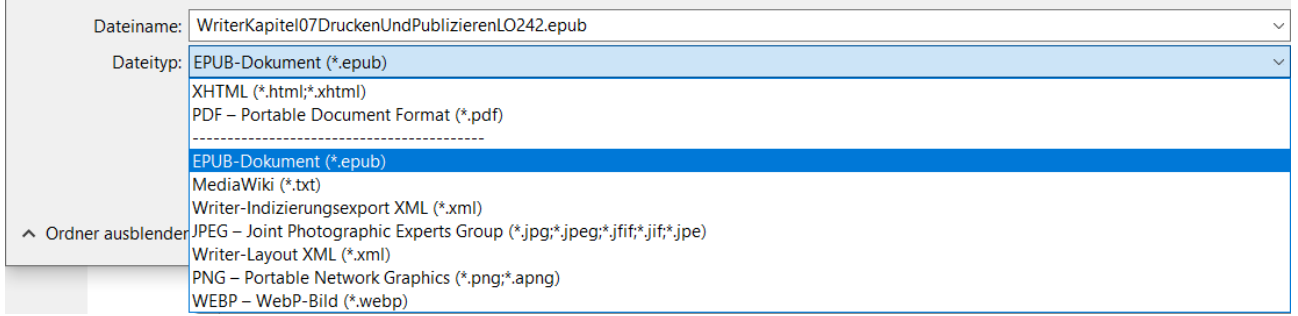

<span id="page-31-2"></span>*Abbildung 25: Dialog "Exportieren" - mögliche Dateitypen*

# <span id="page-31-0"></span>**E-Mail-Versand von Writer-Dokumenten**

LibreOffice bietet mehrere Möglichkeiten, ein Writer-Dokument schnell und einfach als E-Mail-Anhang in einem von drei Formaten zu versenden: **.odt** (OpenDocument Text, das Standardformat von Writer), **.docx** (Microsoft Word-Format) oder **.pdf**.

Um das aktuelle Dokument im .odt-Format zu versenden, wählen Sie:

- 1. **Datei > Senden > Dokument als E-Mail…** oder **Datei > Senden > OpenDocument-Text als E-Mail…** aus. Writer öffnet Ihr Standard-E-Mail-Programm (falls installiert). Das Dokument wird an eine neue E-Mail angehängt.
- 2. Geben Sie in Ihrem E-Mail-Programm den Empfänger, den Betreff und den Text ein, den Sie hinzufügen möchten und senden Sie die E-Mail.

Wenn Sie **Microsoft Word-Text als E-Mail…** wählen, erstellt Writer zunächst eine Datei im Word-Format (.docx) und öffnet dann Ihr E-Mail-Programm mit der Word-Datei als Anhang zu einer neuen E-Mail.

Wählen Sie das Menü **Datei > Senden > PDF als E-Mail…**, um in Writer den Dialog *PDF-Optionen* zu öffnen. In diesem Dialog können Sie die gewünschten Einstellungen auswählen, um eine PDF-Datei zu erstellen. Wenn Sie dann auf die Schaltfläche Senden KLICKEN, öffnet Ihr E-Mail-Programm mit der PDF-Datei als Anhang als neuen E-Mail.

## <span id="page-32-1"></span>**Ein Dokument per E-Mail an mehrere Empfänger senden**

Um ein Dokument per E-Mail an mehrere Empfänger zu senden, können Sie die Funktionen Ihres E-Mail-Programms nutzen oder die Seriendruckfunktionen von Writer verwenden, um E-Mail-Adressen aus einem Adressbuch zu extrahieren.

Sie können den Seriendruck von Writer auf zwei Arten zum Versenden von E-Mails verwenden:

- Verwenden Sie den Seriendruck-Assistenten, um das Dokument zu erstellen und zu versenden.
- Erstellen Sie das Dokument in Writer, ohne den Assistenten zu verwenden und verwenden Sie dann den Assistenten, um es zu versenden.

Weitere Informationen finden Sie in *[Writer Kapitel 14 - Seriendruck](https://de.libreoffice.org/get-help/documentation/)*.

# <span id="page-32-0"></span>**Digitale Signierung von Dokumenten**

Um ein Dokument digital zu signieren, benötigen Sie einen persönlichen Schlüssel, der auch als Zertifikat bezeichnet wird. Ein persönlicher Schlüssel ist auf Ihrem Computer gespeichert und besteht aus einem privaten Schlüssel, der geheim gehalten werden muss und einem öffentlichen Schlüssel, den Sie Ihren Dokumenten hinzufügen, wenn Sie sie signieren. Ein Zertifikat erhalten Sie von einer Zertifizierungsstelle, bei der es sich um ein privates Unternehmen oder eine staatliche Einrichtung handeln kann.

Wenn Sie ein Dokument mit einer digitalen Signatur versehen, wird aus dem Inhalt des Dokuments und Ihrem persönlichen Schlüssel eine Prüfsumme errechnet. Die Prüfsumme und Ihr öffentlicher Schlüssel werden zusammen mit dem Dokument gespeichert.

Wenn jemand das Dokument später auf einem beliebigen Computer mit einer aktuellen Version von LibreOffice öffnet, berechnet das Programm die Prüfsumme erneut und vergleicht sie mit der gespeicherten Prüfsumme. Wenn beide gleich sind, signalisiert das Programm, dass Sie das unveränderte Originaldokument sehen.

Darüber hinaus kann das Programm Ihnen die Informationen zum öffentlichen Schlüssel des Zertifikats anzeigen. Sie können den öffentlichen Schlüssel mit dem öffentlichen Schlüssel vergleichen, der auf der Website der Zertifizierungsstelle veröffentlicht ist. Wenn jemand etwas an dem Dokument ändert, bricht diese Änderung die digitale Signatur.

Eine detailliertere Beschreibung, wie Sie ein Zertifikat erhalten und verwalten können, sowie eine Beschreibung der Signaturprüfung finden Sie in der LibreOffice-Hilfe.

Ein signiertes Dokument zeigt ein Symbol in der Statusleiste an. Sie können auf das Symbol **DOPPELKLICKEN**, um das Zertifikat anzuzeigen. Einem Dokument kann mehr als eine Signatur hinzugefügt werden.

Das Ändern einer bestehenden Beschreibung macht die Signatur ungültig. Es sind jedoch mehrere Signaturen desselben Autors zulässig, da jede Signatur eine andere Beschreibung haben kann.

# <span id="page-33-0"></span>**Zuordnen einer digitalen Signatur**

Das folgende Verfahren ist ein Beispiel dafür, wie Sie ein Dokument digital signieren können. Die tatsächliche Vorgehensweise hängt von der Einrichtung Ihres Computers und dessen Betriebssystem ab.

- 1. Wählen Sie **Datei > Digitale Signaturen > Digitale Signaturen…**
	- a. Wenn Sie LibreOffice so eingestellt haben, dass Sie gewarnt werden, wenn das Dokument Kommentare oder aufgezeichnete Änderungen enthält (siehe "[Personen](#page-35-0)[bezogene Daten löschen"](#page-35-0) auf Seite [36](#page-35-0)), wird möglicherweise ein Meldungsfeld angezeigt, in dem Sie gefragt werden, ob Sie das Dokument weiterhin signieren möchten.
	- b. Wenn Sie das Dokument seit der letzten Änderung nicht gespeichert haben, wird ein Meldungsfenster angezeigt. **KLICKEN** Sie zweimal auf Ja , einmal, um fortzufahren und ein zweites Mal, um die Datei zu speichern.
- 2. Der Dialog *Digitale Signaturen* ([Abbildung 26](#page-33-1)) wird geöffnet. Er listet die vorhandenen Signaturen zusammen mit ihrer Beschreibung auf (falls sie eine haben). **KLICKEN** Sie auf die Schaltfläche Dokument signieren… , um dem Dokument eine neue Signatur hinzuzufügen.

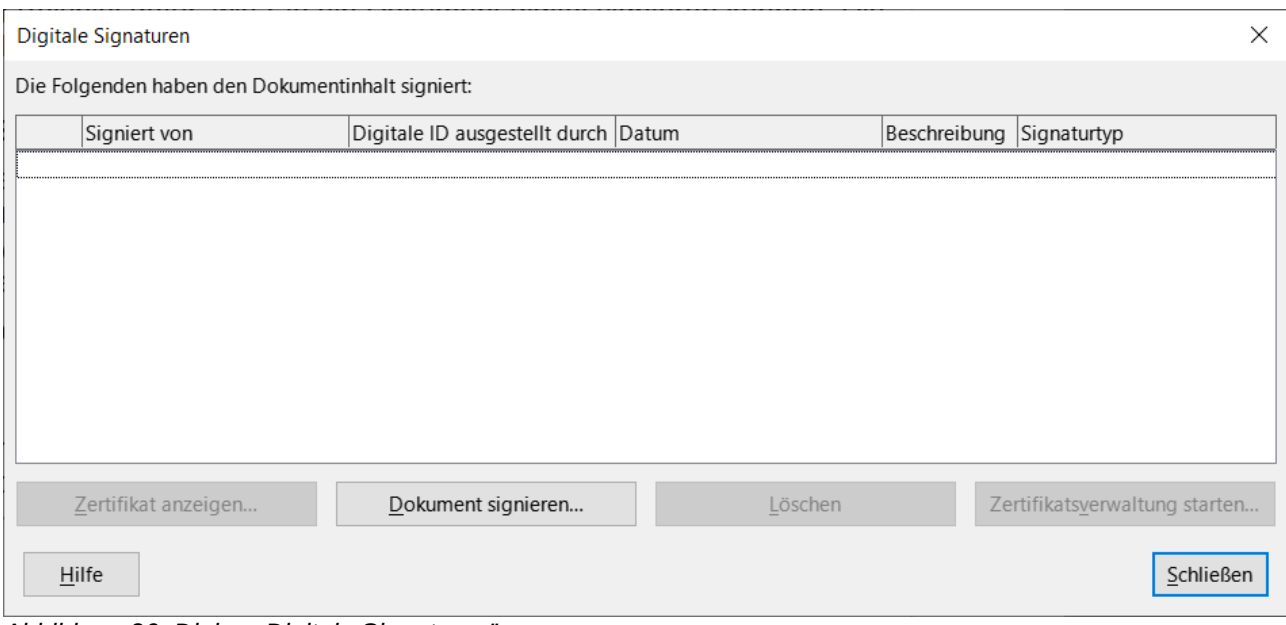

*Abbildung 26: Dialog "Digitale Signaturen"*

<span id="page-33-1"></span>3. Wählen Sie im Dialog *Zertifikat auswählen* [\(Abbildung 27\)](#page-34-1) Ihr Zertifikat aus, fügen Sie eine optionale Beschreibung hinzu und **KLICKEN** Sie auf Unterschreiben , um zum Dialog *Digitale Signaturen* zurückzukehren. Das verwendete Zertifikat wird in dem Dialog mit einem Symbol neben seinem Namen angezeigt. Dieses Symbol zeigt den Status der digitalen Signatur an.

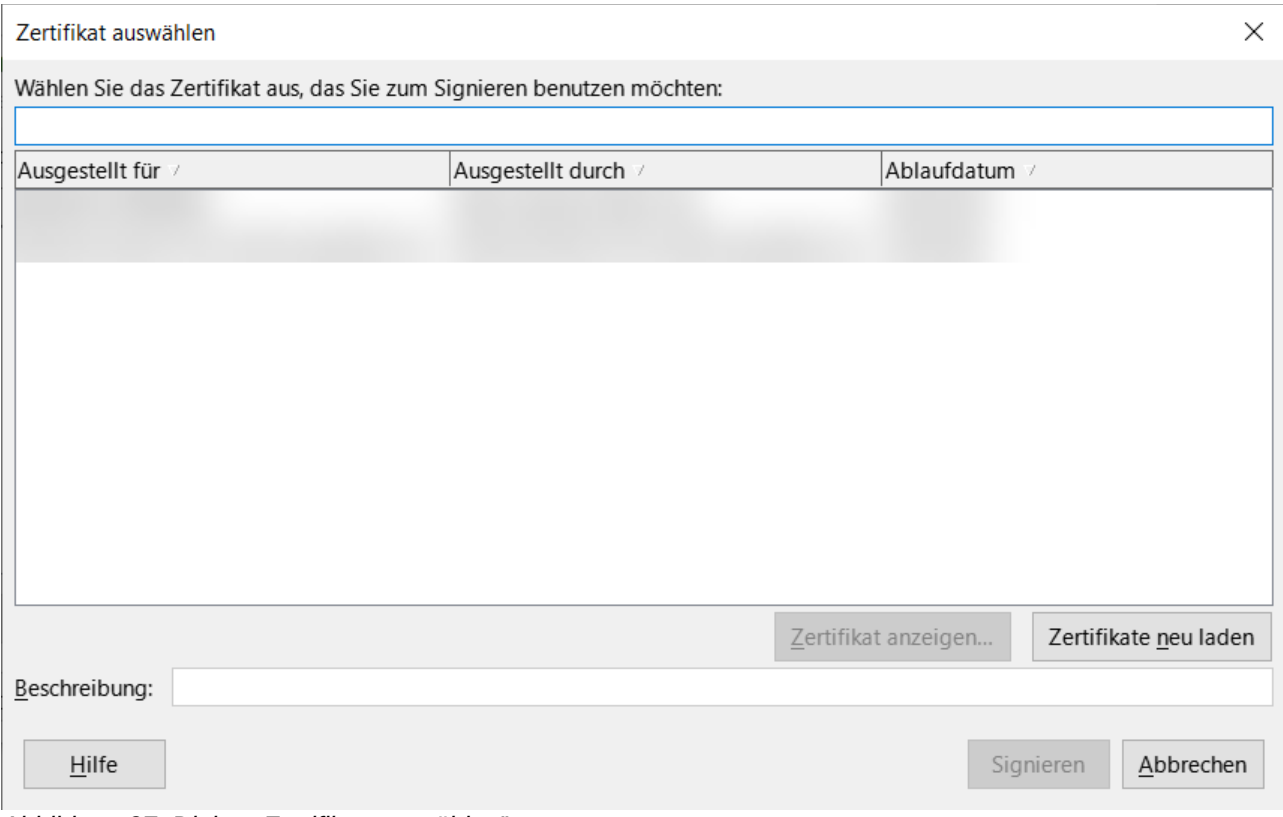

*Abbildung 27: Dialog "Zertifikat auswählen"*

<span id="page-34-1"></span>4. **KLICKEN** Sie im Dialog *Digitale Signaturen* auf Schließen , um die digitale Signatur anzuwenden.

# <span id="page-34-0"></span>**Einfügen einer Unterschriftzeile**

Mit **Einfügen > Unterschriftzeile** (siehe [Abbildung 28](#page-35-1)) können Sie einen grafischen Rahmen erzeugen, der eine Unterschriftzeile darstellt und Sie können die Unterschriftzeile optional mit einem digitalen Zertifikat signieren.

![](_page_35_Picture_62.jpeg)

<span id="page-35-1"></span>*Abbildung 28: Links der Dialog "Unterschriftzeile"; rechts die erzeugte Grafik*

## <span id="page-35-0"></span>**Personenbezogene Daten löschen**

Sie möchten vielleicht sicherstellen, dass persönliche Daten, Versionen, Kommentare, versteckte Informationen oder aufgezeichnete Änderungen aus Dateien entfernt werden, bevor Sie sie an andere Personen senden oder PDF-Dokumente daraus erstellen.

#### **Sicherheitswarnungen und Sicherheitsoptionen**

Unter **Extras > Optionen > LibreOffice > Sicherheit** ([macOS] **LibreOffice > Einstellungen > LibreOffice > Sicherheit**) **KLICKEN** Sie auf die Schaltfläche Optionen , um ein Dialog *Sicherheitsoptionen und -warnungen* ([Abbildung 29](#page-36-1)) anzuzeigen, in dem Sie LibreOffice so einstellen können, dass Sie gewarnt werden, wenn Dateien bestimmte Informationen enthalten und/oder persönliche Informationen beim Speichern automatisch entfernt werden. Diese Warnungen erscheinen in einer Leiste oberhalb des Dokuments. In früheren Versionen von LibreOffice wurden die Warnungen in einem Dialog angezeigt.

![](_page_36_Picture_122.jpeg)

## <span id="page-36-1"></span>**Persönliche und andere Daten aus einer Datei entfernen**

Um persönliche und andere Daten aus einer Datei zu entfernen, gehen Sie zu **Datei > Eigenschaften**. Deaktivieren Sie auf dem Tab *Allgemein* das Markierfeld *Benutzerdaten verwenden* und **KLICKEN** auf die Schaltfläche Eigenschaften zurücksetzen . Dadurch werden alle Namen in den Erstellungs- und Änderungsfeldern entfernt, das Änderungs- und Druckdatum gelöscht, die Bearbeitungszeit auf Null, das Erstellungsdatum auf das aktuelle Datum und die Uhrzeit und die Versionsnummer auf 1 zurückgesetzt.

Um Versionsinformationen zu entfernen, gehen Sie entweder

- zu **Datei > Versionen…** und wählen Sie die Versionen aus der Liste aus und **KLICKEN** Sie auf Löschen oder
- verwenden Sie **SPEICHERN UNTER…** und speichern Sie die Datei unter einem anderen Namen.

## <span id="page-36-0"></span>**Redigieren**

Sie können Dokumente redigieren (schwärzen), um sensible Informationen zu entfernen oder zu verbergen, um die selektive Offenlegung von Informationen in einem Dokument zu ermöglichen, während andere Teile des Dokuments geheim gehalten werden. Wenn beispielsweise ein Dokument in einem Gerichtsverfahren vorgeladen wird, werden Informationen, die für den vorliegenden Fall nicht relevant sind, häufig zensiert.

So schwärzen Sie ein Dokument:

- 1. Öffnen Sie das Dokument in Writer.
- 2. **KLICKEN** Sie im Menü auf **Extras > Redigieren** und warten Sie, bis das Dokument für die Schwärzung vorbereitet und an Draw übertragen wurde. Die Symbolleiste *Redigieren* [\(Abbildung 30\)](#page-37-1) wird geöffnet.

![](_page_37_Picture_0.jpeg)

- 1 Rechteck-Redigieren
- 2 Freiform-Redigieren
- <span id="page-37-1"></span>4 Redigiertes PDF (schwarz) exportieren
- 5 Vorschau PDF exportieren
- 3 Redigiertes PDF (weiß) exportieren
	- 3. Führen Sie die Schwärzung mit den Werkzeugen Rechteck-Redigierung und Freiform-Redigieren in der Symbolleiste *Redigieren* durch. Die Formen werden transparent und grau dargestellt, so dass Sie sehen können, was Sie redigieren.
	- 4. Verwenden Sie optional das Symbol *Vorschau PDF exportieren*, um eine geschwärzte Kopie des Dokuments im PDF-Format zu erstellen, die Sie als wortgetreue Kopie zur Überprüfung verwenden können. Die geschwärzten Elemente werden in transparentem Grau dargestellt.
	- 5. Um die Schwärzung abzuschließen, wählen Sie die gewünschte Option (*Redigiertes PDF (schwarz) exportieren* oder *Redigiertes PDF (weiß) exportieren*). Die transparenten grauen Formen werden in undurchsichtige schwarze oder weiße Formen umgewandelt und das Dokument wird als gepixeltes PDF exportiert. Das Dokument enthält keinen auswählbaren Text und der geschwärzte Inhalt ist nicht mehr vorhanden.

## <span id="page-37-0"></span>**Auto-Redigieren**

Um den Schwärzungsprozess teilweise zu automatisieren, können Sie festlegen, dass bestimmte Wörter (beispielsweise Namen) an allen Stellen des Dokuments geschwärzt werden sollen. Wählen Sie dazu im Menü **Extras > Automatische Redigierung**, um den Dialog *Automatische Redigierung* zu öffnen [\(Abbildung 31\)](#page-38-1). Hier können Sie eine Liste von Begriffen (Zielen) laden, Ziele hinzufügen, löschen, bearbeiten und wieder zu speichern.

![](_page_38_Picture_93.jpeg)

<span id="page-38-1"></span>*Abbildung 31: Dialog "Automatische Redigierung" mit Dialog "Zielvorgabe hinzufügen"*

# <span id="page-38-0"></span>**Überprüfung der Barrierefreiheit**

LibreOffice enthält mehrere Funktionen um die Zugänglichkeit zu überprüfen, einschließlich der Unterstützung für externe Geräte und Anwendungen wie Bildschirmlesegeräte.

Vor der Veröffentlichung eines Dokuments können Sie in Writer die Barrierefreiheit überprüfen, um häufige Probleme zu erkennen. Um die Prüfung manuell auszuführen, wählen Sie im Menü **Extras > Prüfung der Barrierefreiheit…** aus. Wenn Sie beim PDF-Export im Tab *Allgemein* des Dialogs *PDF-Optionen* die Option *Barrierefreiheit (PDF/UA)* auswählen [\(Abbildung 18,](#page-22-1) auf Seite [23](#page-22-1)) und auf Export **KLICKEN**, wird ein Dialog mit einer Warnung angezeigt ([Abbildung 32](#page-38-2)).

![](_page_38_Picture_94.jpeg)

<span id="page-38-2"></span>*Abbildung 32: Dialog "Warnung"*

Die Ergebnisse der Zugänglichkeitsprüfung werden standardmäßig in der Seitenleiste angezeigt, [\(Abbildung 33,](#page-39-0) auf Seite [40\)](#page-39-0), die eine Liste aller im Dokument gefundenen Probleme enthält. Die Prüfungen umfassen:

- Der Dokumententitel ist gesetzt.
- Die Sprache des Dokuments ist eingestellt oder alle verwendeten Formatvorlagen haben die eingestellte Sprache.
- Alle Bilder, Grafiken und OLE-Objekte haben einen alternativen Text (oder einen Titel).
- Tabellen enthalten keine geteilten oder zusammengeführten Zellen.
- Manuelle Nummerierung (keine integrierte Nummerierung). Zum Beispiel schreiben Sie "1." "2." "3." am Anfang der Absätze.
- Kontrast zwischen Text und Hintergrund.
- Fußnoten und Endnoten, die vermieden werden sollten.
- Reihenfolge der Überschriften: Überschriften dürfen keine Ebene überspringen (beispielsweise Überschrift 1 und Überschrift 3, wobei Überschrift 2 übersprungen wird).

KLICKEN Sie auf die Schaltfläche Reparieren, um zu der Seite zu springen und das Objekt oder den Punkt auszuwählen, der für die Barrierefreiheit beachtet werden muss.

![](_page_39_Figure_6.jpeg)

<span id="page-39-0"></span>*Abbildung 33: Seitenleiste - Prüfung der Barrierefreiheit*

# <span id="page-40-4"></span><span id="page-40-3"></span>**Handbücher der LibreOffice Community**

Die Handbücher für die einzelnen Anwendungen bestehen aus mehreren Kapiteln. Die Kapitelübersichten finden Sie auf der Webseite von LibreOffice - The Document Foundation

*[LibreOffice Handbücher \(auf deutsch\) / https://de.libreoffice.org/get-help/documentation/](https://de.libreoffice.org/get-help/documentation/)*

*[LibreOffice Handbücher \(englische Versionen\) /](https://wiki.documentfoundation.org/Documentation/Publications)  <https://wiki.documentfoundation.org/Documentation/Publications>*

LibreOffice bietet sechs Anwendungen (Komponenten) für die Erstellung und Bearbeitung von Dokumenten und zur Datenverarbeitung:

- Writer Textverarbeitung
- Calc Tabellenkalkulation
- Impress Präsentationen
- Draw Zeichnungen
- Base Datenbanken
- Math Formeleditor

#### <span id="page-40-2"></span>**Die Kapitel**

Jeder, der sich schnell mit LibreOffice vertraut machen möchte, wird die Kapitel zu schätzen wissen. Vielleicht sind Sie neu in der LibreOffice Suite oder Sie sind mit eine anderen Office-Suite vertraut. Die Kapitel von LibreOffice bieten Ihnen themengenaue Informationen.

#### **PDF-Versionen**

Alle Kapitel können frei als PDF-Version heruntergeladen werden:

*[LibreOffice Handbücher \(auf deutsch\) / https://de.libreoffice.org/get-help/documentation/](https://de.libreoffice.org/get-help/documentation/)*

#### <span id="page-40-1"></span>**Die Autoren**

Die Handbücher werden von Freiwilligen der LibreOffice-Community erstellt.

### <span id="page-40-0"></span>**Über LibreOffice**

LibreOffice ist eine leistungsfähige Office-Suite, für verbreitete Betriebssysteme wie Windows, GNU/Linux 32-/64-Bit und Apple Mac OS X geeignet.

LibreOffice entsteht aus der kreativen Zusammenarbeit von Entwicklern und der Gemeinschaft der Stiftung *[The Document Foundation / https://de.libreoffice.org/about-us/governance/](https://de.libreoffice.org/about-us/governance/)*. Die Stiftung hat ihren Sitz in Berlin / Deutschland.

Das Programm LibreOffice kann unter der Adresse *[LibreOffice Download /](https://de.libreoffice.org/download/download/)  <https://de.libreoffice.org/download/download/>* kostenlos heruntergeladen werden.

# <span id="page-41-0"></span>**Kapitelübersicht - Writer Handbuch**

- Kapitel 1 Einführung
- Kapitel 2 Text: Grundlagen
- Kapitel 3 Text: Erweitert
- Kapitel 4 Text formatieren
- Kapitel 5 Seiten formatieren: Grundlagen
- Kapitel 6 Seiten formatieren: Erweitert
- Kapitel 7 Drucken, Exportieren, E-Mailen und Signieren
- Kapitel 8 Formatvorlagen: Grundlagen
- Kapitel 9 Formatvorlagen: Erweitert
- Kapitel 10 Dokumentvorlagen
- Kapitel 11 Bilder und Grafiken
- Kapitel 12 Listen
- Kapitel 13 Tabellen
- Kapitel 14 Serienbriefe
- Kapitel 15 Verzeichnisse
- Kapitel 16 Master-Dokumente
- Kapitel 17 Felder
- Kapitel 18 Formulare
- Kapitel 19 Tabellen, Diagramme und andere Objekte
- Kapitel 20 Writer anpassen
- Kapitel 21 Varianten der Benutzeroberfläche
- Anhang A Tastaturkürzel

# <span id="page-42-3"></span>**Hilfe**

So verwenden Sie die Hilfe von LibreOffice.

#### **Offline-Hilfe**

Die Offline-Hilfe steht Ihnen nur zur Verfügung, wenn Sie sie auch installiert haben.

Platzieren Sie den Cursor an eine Stelle (Menü, Dialog etc.), an der Sie Hilfe benötigen.

Betätigen Sie die Taste **F1**, (bei Laptops evtl. **FN+F1**).

#### **Online-Hilfe**

Die Online-Hilfe wird Ihnen angeboten, wenn Sie keine Offline-Hilfe installiert haben.

Sie können die Online-Hilfe aber auch direkt in Ihrem Internetbrowser öffnen:

#### *[LibreOffice online Hilfe](https://help.libreoffice.org/latest/de/text/shared/05/new_help.html)*

#### **Offline- und Online-Hilfe**

Beide Hilfesysteme öffnen sich jeweils in Ihrem als Standard festgelegten Internetbrowser.

Im linken oberen Bereich bei Index befindet sich die Suchleiste. Dort können Sie Ihre Suchbegriffe eingeben. Schon bei der Eingabe eines Buchstabens bekommen Sie direkt darunter eine Auswahl von Themen. Mit jedem weiter Buchstaben konkretisiert sich die Auswahl.

**KLICKEN** Sie dann in die Auswahl auf ein Thema, um die Beschreibung dazu im mittleren Bereich des Fenster zu lesen.

## <span id="page-42-2"></span>**Noch Fragen?**

Für Fragen zum Thema gehen Sie zu **Ask.LibreOffice**: *[Fragen auf ask.LibreOffice](https://ask.libreoffice.org/)*

## <span id="page-42-1"></span>**Mitarbeit bei LibreOffice**

Besuchen Sie uns auch auf der Seite **Dabei sein!**:

*[LibreOffice Community](https://de.libreoffice.org/community/get-involved/)*

## <span id="page-42-0"></span>**Spenden**

LibreOffice ist freie Software und wird kostenfrei zur Verfügung gestellt. Ihre Spende, die rein freiwillig ist, unterstützt unsere weltweite Gemeinschaft. Wenn Ihnen die Software gefällt, freuen wir uns über eine **Spende** auf *[Spenden für die Document Foundation.](https://de.libreoffice.org/donate/)*